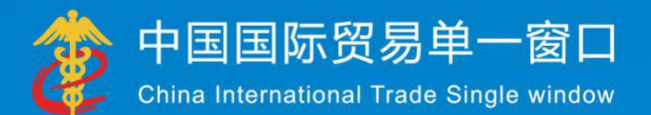

**WALL** 

# "单一窗口"标准版用户手册 (舱单申报篇)

中国电子口岸数据中心 2018年 4月

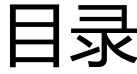

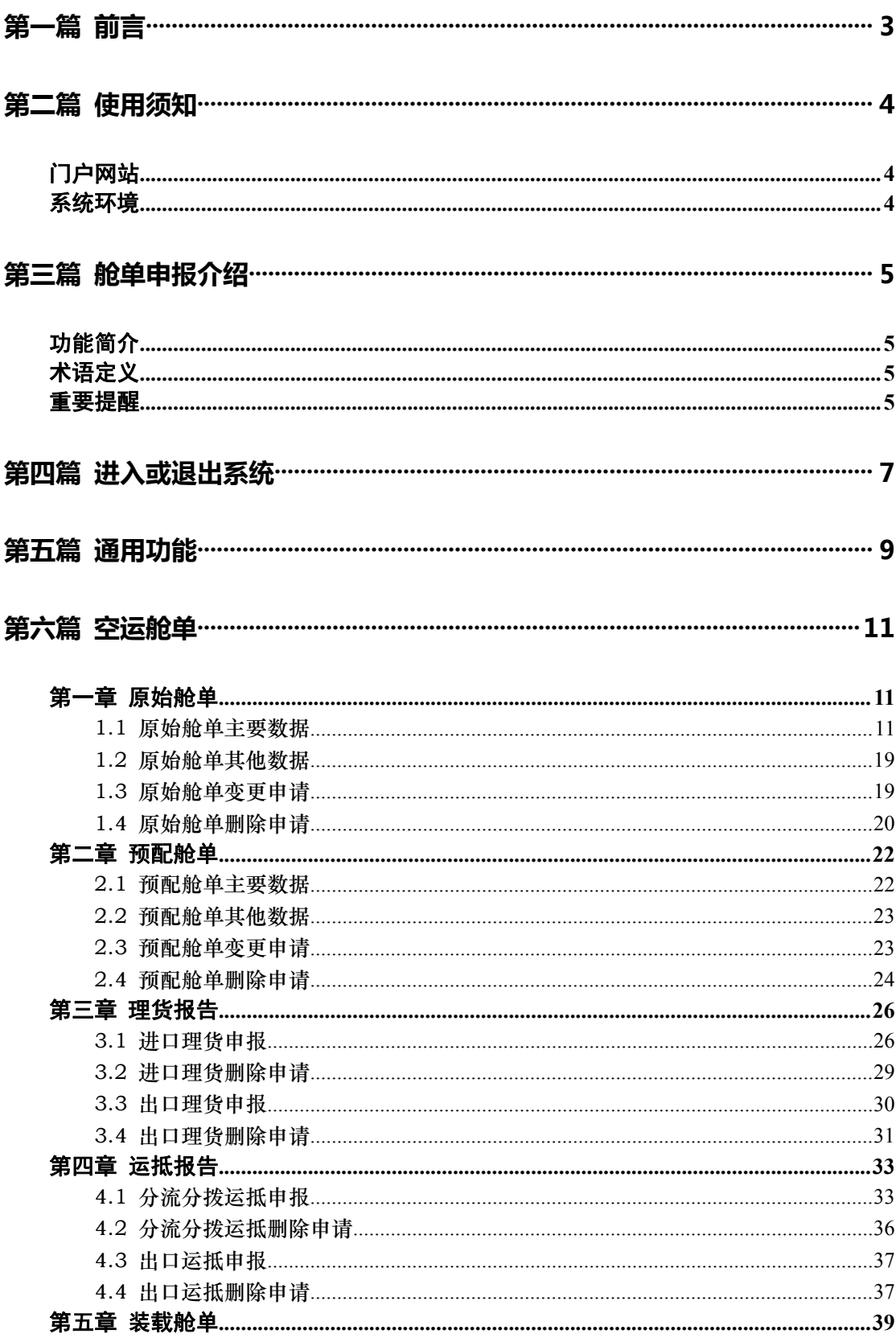

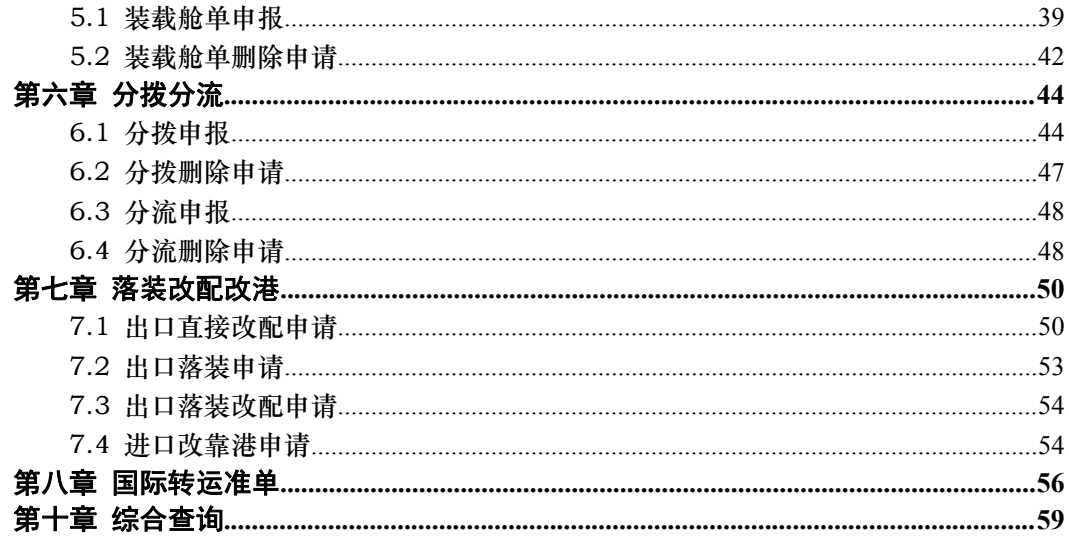

## <span id="page-3-0"></span>第一篇 前言

目前,国际贸易通关过程中所涉及的大多数部门都开发了业务信息化系统,实现了各自 部门业务申请、办理、回复的电子化和网络化。但是在各部门系统间缺乏协同互动、未实现 充分的数据共享,因此企业在口岸通关过程中需要登录不同的系统填报数据,严重影响了口 岸通关效率。

近年来部分发达地区的口岸管理部门已经尝试在地方层面建立"单一窗口",实现企业 一次录入数据后向多个管理部门的系统进行申报,并取得了良好的应用效果。为贯彻落实党 中央、国务院关于我国国际贸易单一窗口(简称"单一窗口")建设的一系列决策部署,统 筹推进"单一窗口"建设,在总结沿海地区"单一窗口"建设试点成果基础上,结合我国口 岸管理实际,并充分借鉴国际上单一窗口成熟经验, 建设"单一窗口"标准版。

"单一窗口" 标准版依托中国电子口岸平台,申报人通过"单一窗口"标准版一点接 入、一次性提交满足口岸管理和国际贸易相关部门要求的标准化单证和电子信息,实现共享 数据信息、实施职能管理,优化通关业务流程。

通过"单一窗口"标准版可以提高申报效率,缩短通关时间,降低企业成本,促进贸易 便利化,以推动国际贸易合作对接。

## <span id="page-4-0"></span>第二篇 使用须知

## 门户网站

"单一窗口"标准版为网页形式,用户打开浏览器输入 http://www.singlewindow.cn 即可访问。

## 系统环境

#### 操作系统

Windows 7 或 10 (32 位或 64 位操作系统均可) 不推荐 windows XP 系统

#### 浏览器

Chrome 20 及以上版本

若用户使用 windows 7 及以上操作系统(推荐使用 Chrome 50 及以上版本) 若用户使用 windows XP 系统(推荐使用 Chrome 26 版本的浏览器) IE 9 及以上版本(推荐使用 IE 10 或 11 版本)

## <span id="page-5-0"></span>第三篇 舱单申报介绍

## 功能简介

运输企业、运输工具代理企业或者理货部门在"单一窗口"标准版舱单系统中,可录入、 保存、申报进出境舱单、理货报告、运抵报告的相关数据,用户可根据各部门的监管要求, 在系统中进行业务数据的一次录入、关联使用,并向各监管部门进行申报。此外,系统还为 用户提供单据的状态查询等功能。

## 术语定义

原始舱单:指舱单传输人向海关传输的反映进境运输工具装载货物、物品或者乘载旅客 信息的舱单。

预配舱单:是指反映出境运输工具预计装载货物、物品或者乘载旅客信息的舱单。

装载舱单:是指反映出境运输工具实际配载货物、物品或者载有旅客信息的舱单。

理货报告:是指海关监管场所经营人或者理货部门对进出境运输工具所载货物、物品的 实际装卸情况予以核对、确认的记录。

运抵报告: 是指进出境货物、物品运抵海关监管场所时,海关监管场所经营人向海关提 交的反映货物、物品实际到货情况的记录。

## 重要提醒

#### 关于录入要求

本文仅对"单一窗口"标准版舱单申报的界面与基本功能进行指导性介绍。各业务字段 的详细录入规范,请参见 "单一窗口"标准版门户网站标准规范栏目中的 《单一窗口舱单 申报单据数据格式》。

#### 关于界面

界面中带有红色星号的字段,为必填项。

因相关业务数据有严格的填制规范,如在系统录入数据的过程中,字段右侧弹出红色提 示,代表您当前录入的数据有误,请根据要求重新录入。

点击界面上方蓝色按钮(如下图)所进行的操作,将影响当前整票申报的数据。

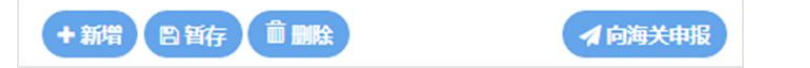

点击界面中的各类白色按钮(如下图)进行的操作,所影响的数据仅为当前涉及的页签 或字段。

図全选 →新増 ● ■ 删除

### 关于键盘操作

"单一窗口"标准版界面中的部分功能可使用键盘进行快捷操作。

Tab

点击该键,可使界面光标自动跳转至下一字段的录入框中。

→ ↑ (上下方向)

点击该键,可在界面下拉菜单中的参数中进行选择。

Enter (回车)

点击该键,可将当前选中的下拉菜单中的参数自动返填到字段录入框中。

Backspace

点击该键,可将当前录入框中的内容进行删除操作。

## <span id="page-7-0"></span>第四篇 进入或退出系统

打开"单一窗口"标准版门户网站(如图门户网站),在页面右上角点击"登录"字样, 或点击门户网站"我要办事"页签,选择相应地区,进入统一登录界面(如图"单一窗口" 标准版登录)。

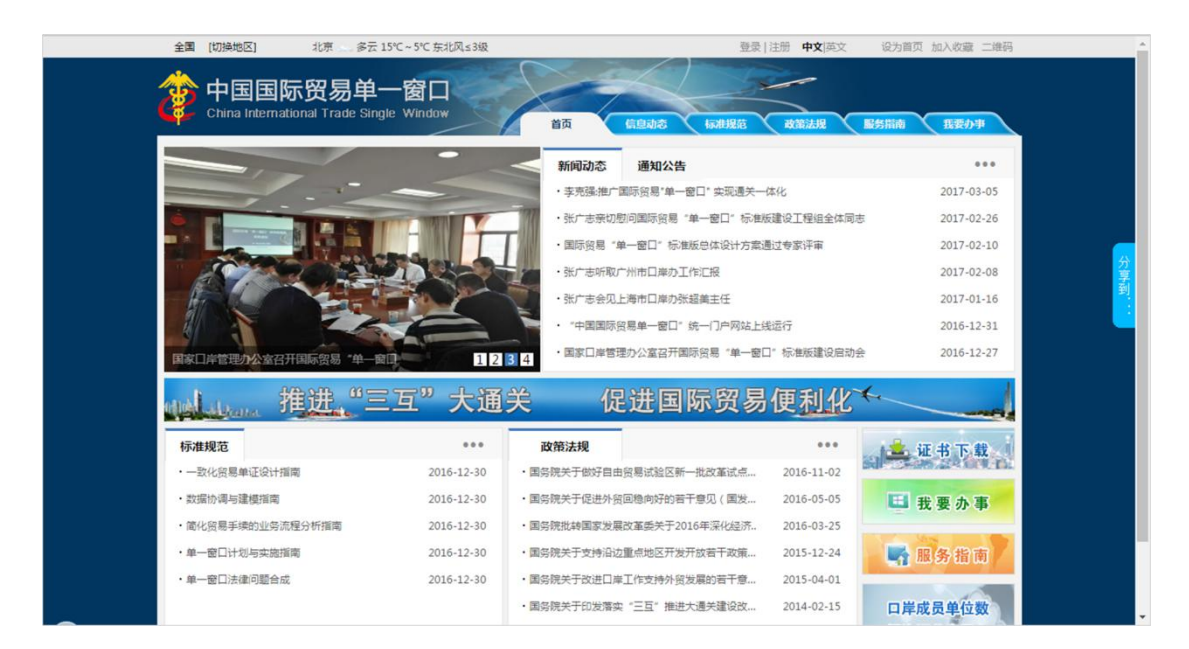

图 门户网站

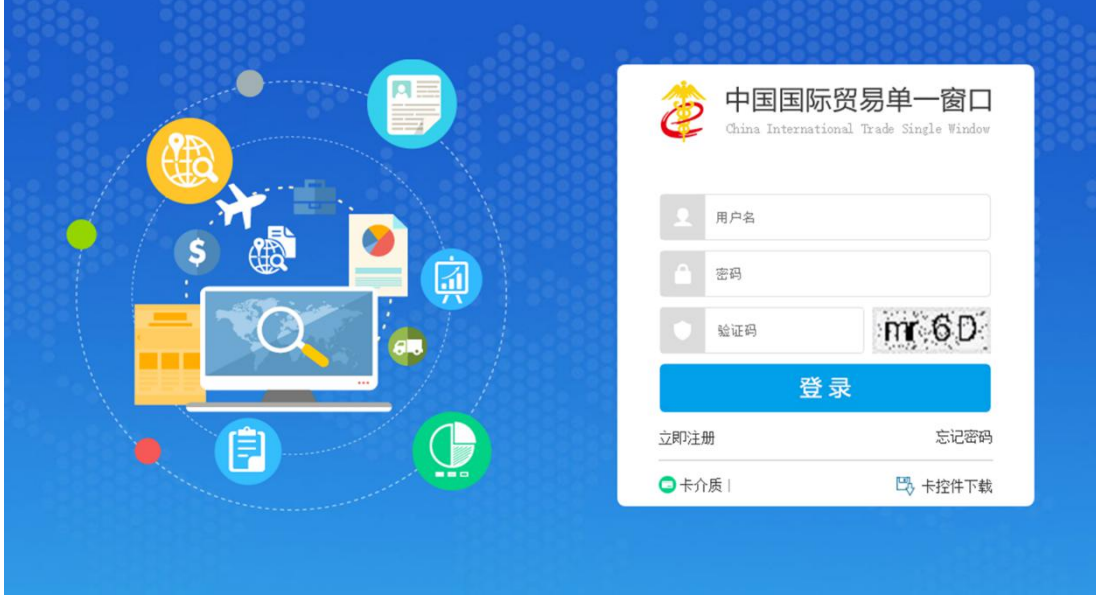

图 "单一窗口"标准版登录

在 图 "单一窗口"标准版登录 中输入已注册成功的用户名、密码与验证码,点击登

录。如果您的电脑中已安装好读卡器或拥有 Ikey 等介质,可点击"卡介质"进行快速登录。 进入舱单申报子系统的界面如下图。点击界面右上角"退出"字样,可安全退出系统。

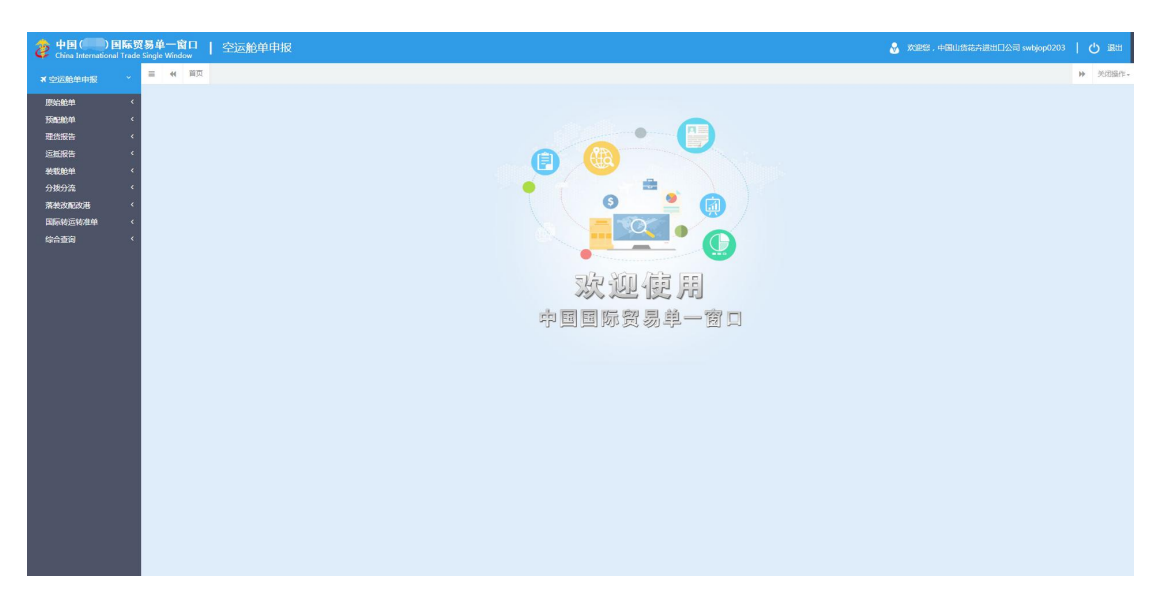

图 舱单申报主界面

**①**小提示:

用户注册(登录)相关功能介绍,请参见《*"*单一窗口*"*标准版用户手册(用户管理 篇)》。

## <span id="page-9-0"></span>第五篇 通用功能

### 移动页签

如打开的页签较多,点击界面 "或 " 图标,可将页签名称进行左右移动选择。

### 折叠/展开菜单

点击右侧展示区左上角 = 图标, 将左侧菜单栏进行折叠或展开的操作。折叠后的菜单 栏只显示图标,效果如下图。

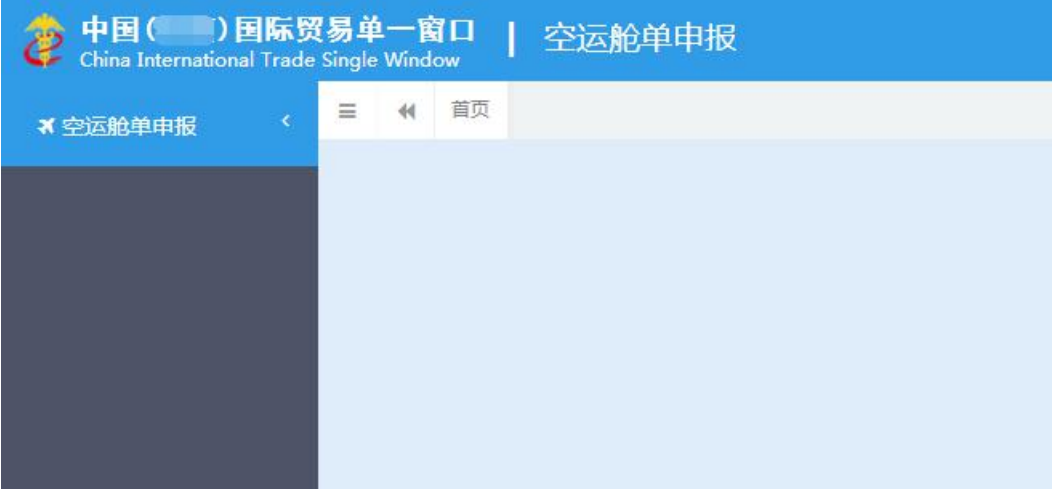

图 折叠菜单栏

#### 选择显示列

点击右侧展示区中的 <sup>||||\*</sup>图标,弹出下拉菜单(如下图),可勾选界面列表中显示的字 段,去掉勾选将该字段进行隐藏。

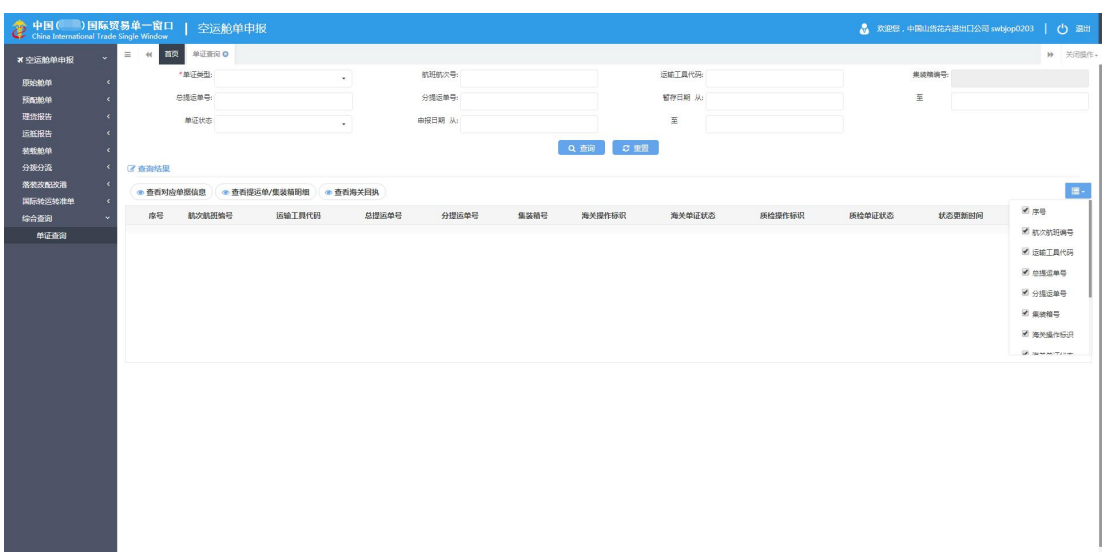

#### 图 选择显示列

## 关闭选项卡

点击右侧展示区右上角 <sup>关闭操作+</sup> 图标, 弹出下拉菜单(如下图)。选择"关闭全部选项卡" 则将当前展示区内打开的所有页签选项卡全部关闭;如选择"关闭其他选项卡",则除当前 停留显示的页签选项卡之外,关闭其他打开过的选项卡。

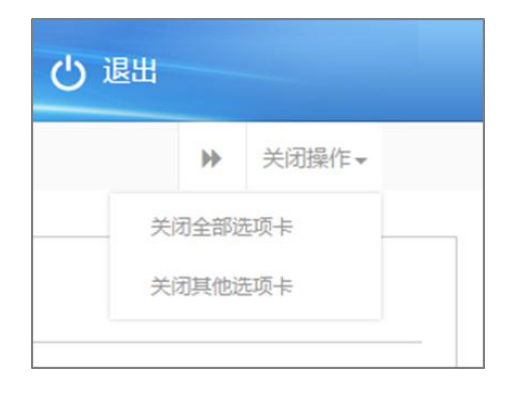

#### 图 关闭选项卡操作

## <span id="page-11-1"></span><span id="page-11-0"></span>第六篇 空运舱单

## 第一章 原始舱单

原始舱单,是指舱单传输人向海关传输的反映进境运输工具装载货物、物品或者乘载旅 客信息的舱单。

#### **①**小提示:

#### 本文档仅对操作进行适当说明,其他填制要求请参[见第三篇重要提醒相](#page-5-0)关描述。

空运原始舱单界面如下图,为用户提供空运原始舱单数据的录入、暂存、修改、变更、 删除等功能,可依次点击左侧菜单栏"空运舱单申报——原始舱单"进行展开。

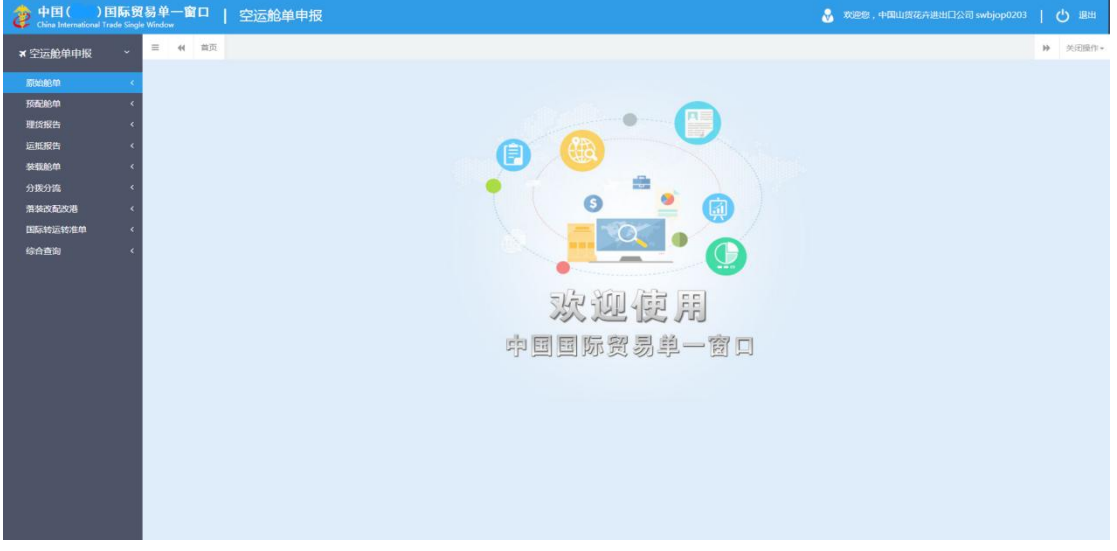

图 空运原始舱单

## 1.1 原始舱单主要数据

原始舱单主要数据是指舱单传输人向海关传输的反映进境运输工具装载货物、物品或承 载旅客的信息的舱单。

点击 图 空运原始舱单 界面中"原始舱单主要数据", 右侧区域展示录入界面(如下 图)。界面上方为表头(基本字段)部分、下方列表为表体(提运单信息)部分。

点击界面上方蓝色按钮(如下图)所进行的操作,将影响当前的整票数据。

+新聞 白新行 前副法

 $4 H$ 

### 小提示:

界面中,带有红色星号的字段为必填项,否则可能无法继续进行保存或申报等操作。 界面中的白色按钮,所影响的数据仅为当前涉及的页签或字段。

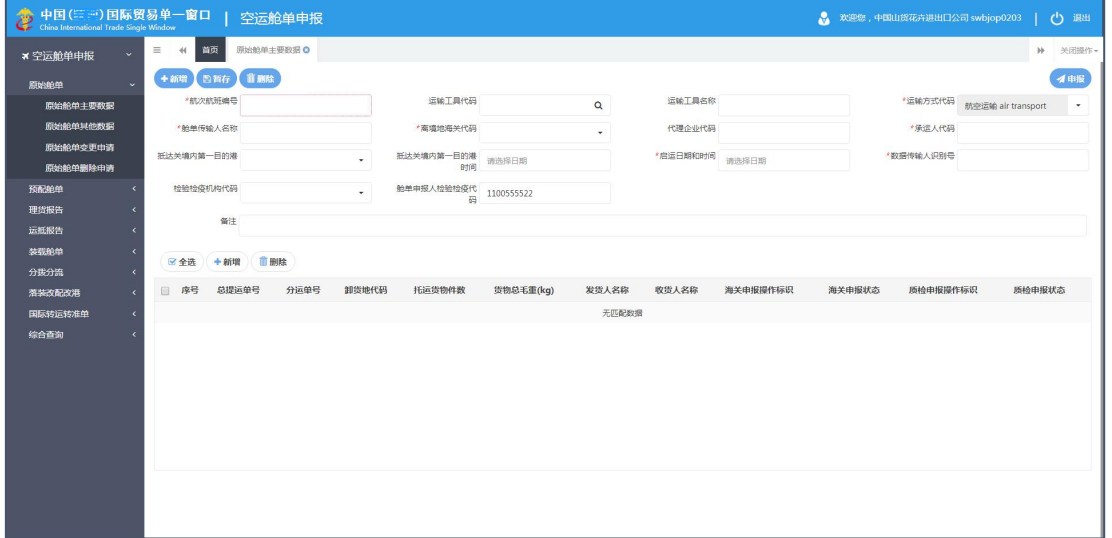

#### 图 原始舱单主要数据

#### 录入与暂存

#### • 表头 しゅうしょう しゅうしょう しゅうしょく

界面中,部分字段(例如航次航班编号等)需要用户手工录入,请根据您的业务主管部 门要求,如实填写相关内容。

部分字段右侧带有三角形标识(例如离境地海关代码等),表示该类字段需要在参数中 进行调取,不可随意录入。直接点击三角形图标,调出下拉菜单并在其中进行选择。您也可 直接输入已知的相应数字、字母或汉字,迅速调出参数,使用上下箭头选择后,点击回车键 确认录入。

日期类字段(例如启运日期和时间等),点击录入框后,系统自动弹出日历,用户可根 据实际情况进行选择。

录入航次航班编号后,按键盘回车键,系统将查找该票数据是否已经存在——如找到则 自动返填所有已存在的数据。

点击"暂存"蓝色按钮后, 航次航班编号和运输工具代码字段变为灰色, 不允许修改。

录入运输工具代码后,可点击字段旁的放大镜图标,系统自动查找运输工具中备案的相 关数据。如未查询到信息,则弹出提示"在运输工具中没有找到此备案信息",更多关于运 输工具备案信息的查询,请移步至"单一窗口"标准版运输工具申报系统。

#### 表体

须将表头数据录入完毕、点击 图 原始舱单主要数据 上方的"暂存"蓝色按钮成功保 存后,方可新增表体提运单数据。

点击 图 原始舱单主要数据 中部的"新增"白色按钮,界面弹出表体提运单信息(如 下图)。包括基本信息与商品项信息两部分,以切换页签的方式在界面中显示。点击右下角 "保存、新增"蓝色按钮所进行的操作,将影响当前整票提运单信息的数据。

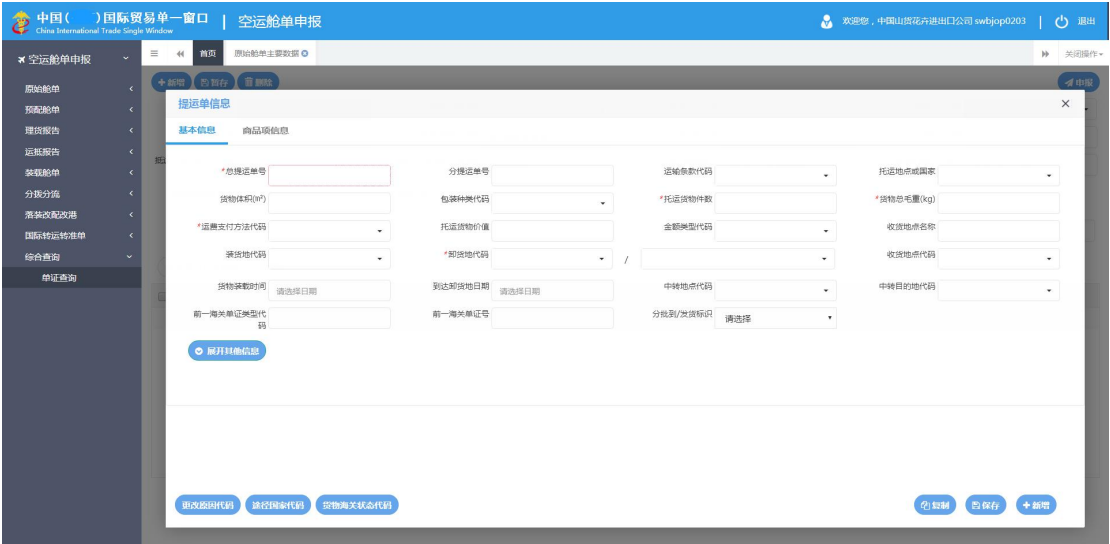

#### 图 原始舱单主要数据——表体提运单信息

基本信息、商品项信息两个页签均为必填项。

#### 一、基本信息

界面中,部分字段(例如总提运单号、分提运单号、拆箱人代码等)需用户手工录入, 请根据您的业务主管部门要求,如实填写相关内容。

部分字段右侧带有三角形标识(例如运输条款代码、包装种类代码等),表示该类字段 需要在参数中进行调取,不可随意录入。直接点击三角形图标,调出下拉菜单并在其中进行 选择。您也可直接输入已知的相应数字、字母或汉字,迅速调出参数,使用上下箭头选择后,

点击回车键确认录入。

日期类字段(如货物装载时间等)点击录入框后,系统自动弹出日历,用户可根据实际 情况进行选择。

在 图 原始舱单主要数据——表体提运单信息 中点击"展开其他信息"蓝色按钮,编 辑框下方展开更多信息(如下图)例如收发货人、通知人等。可点击"收起其他信息"蓝色 按钮,将更多信息再次收起。

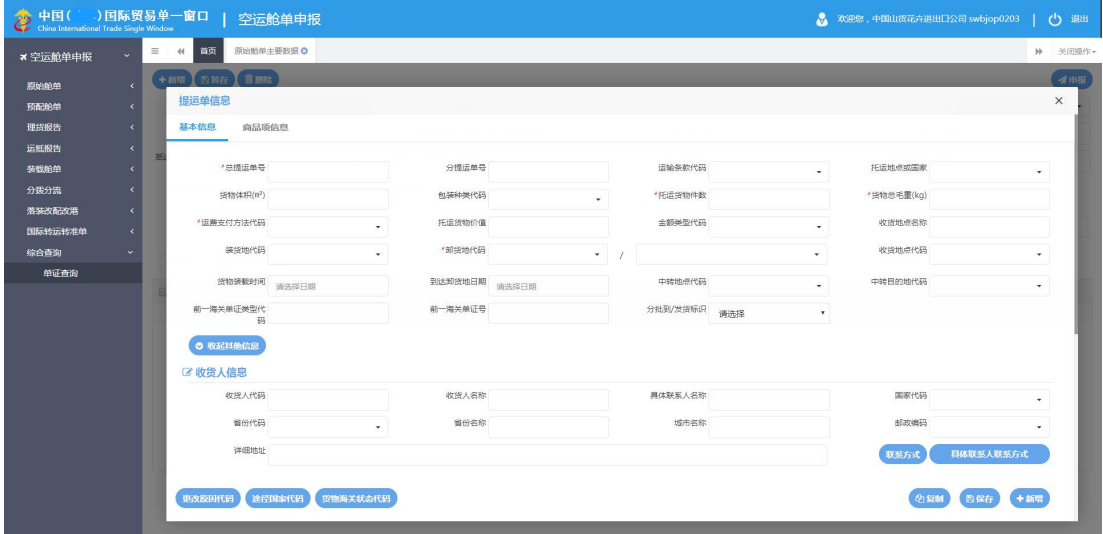

图 原始舱单主要数据——展开其他信息

须将提运单基本信息上方必要字段填写完毕,并点击 图 原始舱单主要数据——表体提 运单信息 右下角"保存"蓝色按钮后,才可继续录入或保存收货人信息、发货人信息、通 知人信息、货物交付目的信息、其他联系信息、界面下方途径国家代码与货物海关状态代码 等。部分蓝色按钮弹出的编辑框,操作说明如下:

#### 联系方式

在 图 原始舱单主要数据——表体提运单信息 中点击任意"联系方式"蓝色按钮, 系 统弹出编辑框(如下图,发货人、通知人、其他联系信息弹出的编辑框可参考),根据实际 情况如实填写。

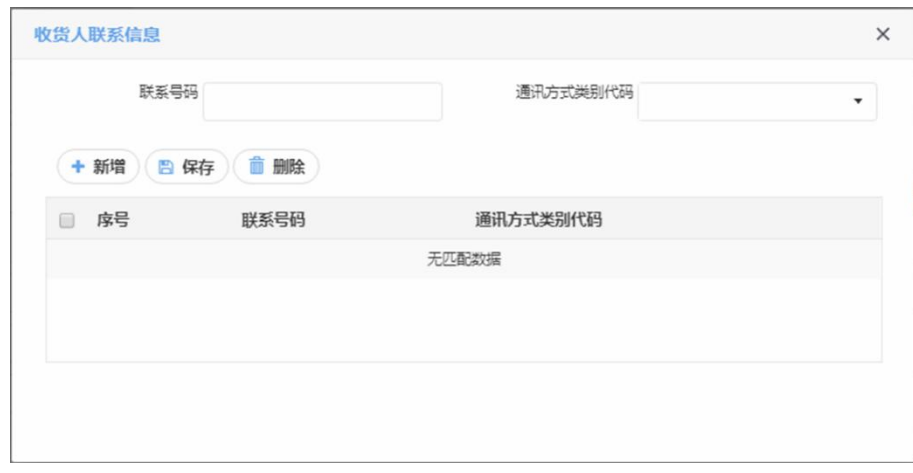

#### 图 原始舱单主要数据——联系信息

调用参数字段或手工录入字段要求与基本信息一致,不再赘述。

录入相应信息后,点击上图中"保存"白色按钮,系统自动将记录保存至下方列表中。 点击"新增"白色按钮,将清空当前界面显示的数据,便于用户重新录入并保存数据。在列 表中对任意记录进行勾选(可多选),可点击"删除"白色按钮进行删除。

#### 小提示:

#### 联系信息不限类别,但最多可录入 *3* 条记录。

#### 途径国家代码

在 图 原始舱单主要数据——表体提运单信息 下方点击 "途径国家代码"蓝色按钮, 系统弹出编辑框(如下图),根据实际业务情况填写信息。

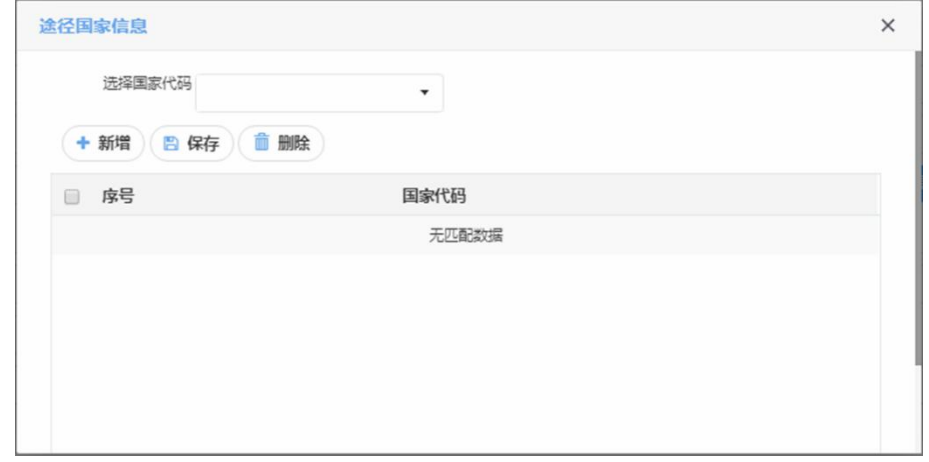

#### 图 原始舱单主要数据——途径国家信息

调用参数字段要求与基本信息一致,不再赘述。

录入相应信息后,点击上图中"保存"白色按钮,系统自动将记录保存至下方列表中。 点击"新增"白色按钮,将清空当前界面显示的数据,便于用户重新录入并保存数据。在列 表中对任意记录进行勾选(可多选),可点击"删除"白色按钮进行删除。

#### **①**小提示:

途径国家信息,每种代码限录入一次,最多录入 *99* 条记录。

#### 货物海关状态代码

在 图 原始舱单主要数据——表体提运单信息 下方点击"货物海关状态代码"蓝色按 钮,系统弹出编辑框(如下图),根据实际业务情况填写信息。

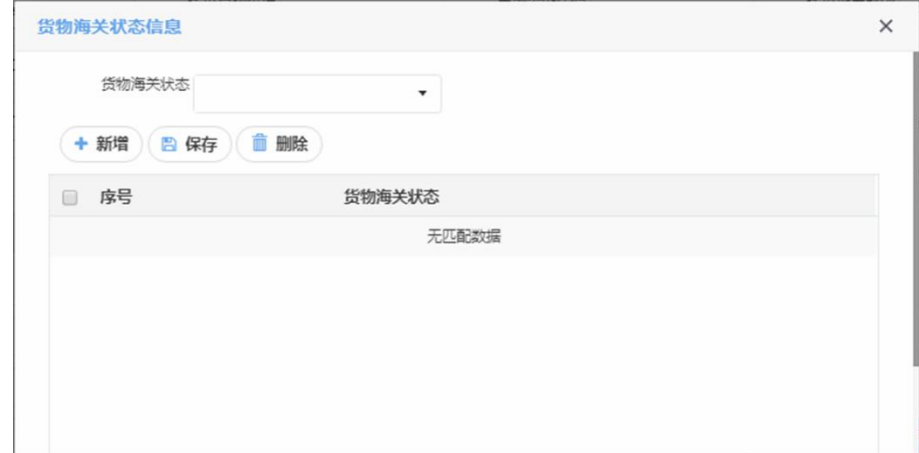

图 原始舱单主要数据——货物海关状态信息

调用参数字段要求与基本信息一致,不再赘述。

录入相应信息后,点击上图中"保存"白色按钮,系统自动将记录保存至下方列表中。 点击"新增"白色按钮,将清空当前界面显示的数据,便于用户重新录入并保存数据。在列 表中对任意记录进行勾选(可多选),可点击"删除"白色按钮进行删除。

#### **①**小提示:

#### 货物海关状态信息,每种代码限录入一次。

#### 更改原因代码

"更改原因代码"蓝色按钮,只可在变更申请或删除申请时点击录入。

#### 二、商品项信息

在 图 原始舱单主要数据——表体提运单信息 中点击商品项信息标签页(如下图)。

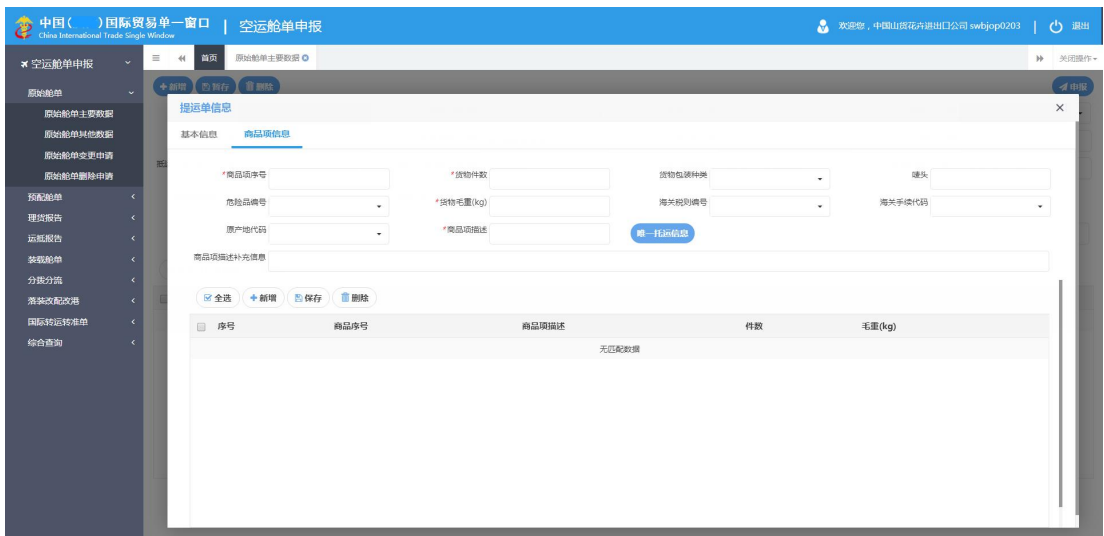

图 原始舱单主要数据——商品项信息

调用参数字段或手工录入字段要求与基本信息一致,不再赘述。

录入相应信息后,点击上图中"保存"白色按钮,系统自动将记录保存至下方列表中。 点击"新增"白色按钮,将清空当前界面显示的数据,便于用户重新录入并保存数据。在列 表中对任意记录进行勾选(可多选),可点击"删除"白色按钮进行删除。

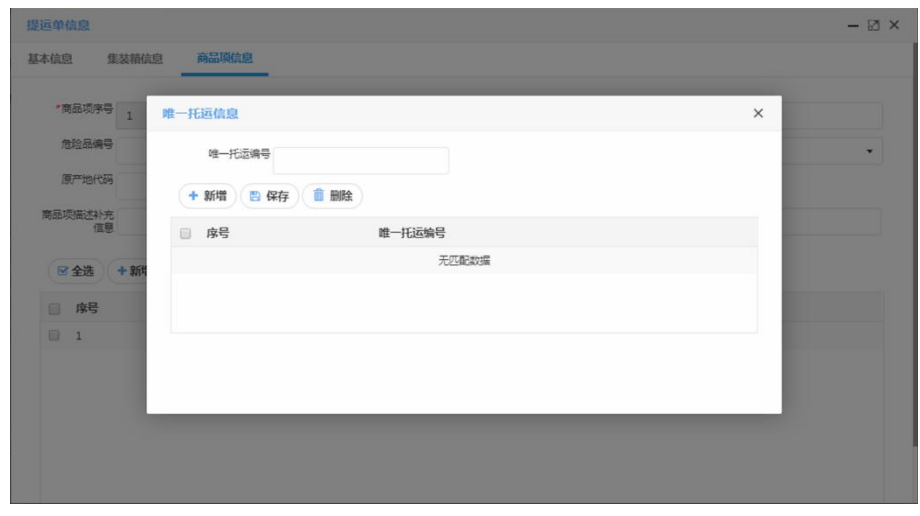

图 原始舱单主要数据——唯一托运信息

录入相应信息后,点击上图中"保存"白色按钮,系统自动将记录保存至下方列表中。 点击"新增"白色按钮,将清空当前界面显示的数据,便于用户重新录入并保存数据。在列 表中对任意记录进行勾选(可多选),可点击"删除"白色按钮进行删除。

**①**小提示:

#### 商品项信息最多可录入 *999* 条记录;唯一托运信息最多可录入 *99* 条记录。

#### 四、表体信息

根据上述操作录入并保存完毕的表体数据,显示在下方列表中(如下图)。此时可点击 列表中"总提运单号"或"海关申报状态"一栏内的蓝色字体,系统将弹出对话框展示更多 详细信息。

勾选任意记录,点击下图中"删除"白色按钮,可对当前选中的表体进行删除操作。

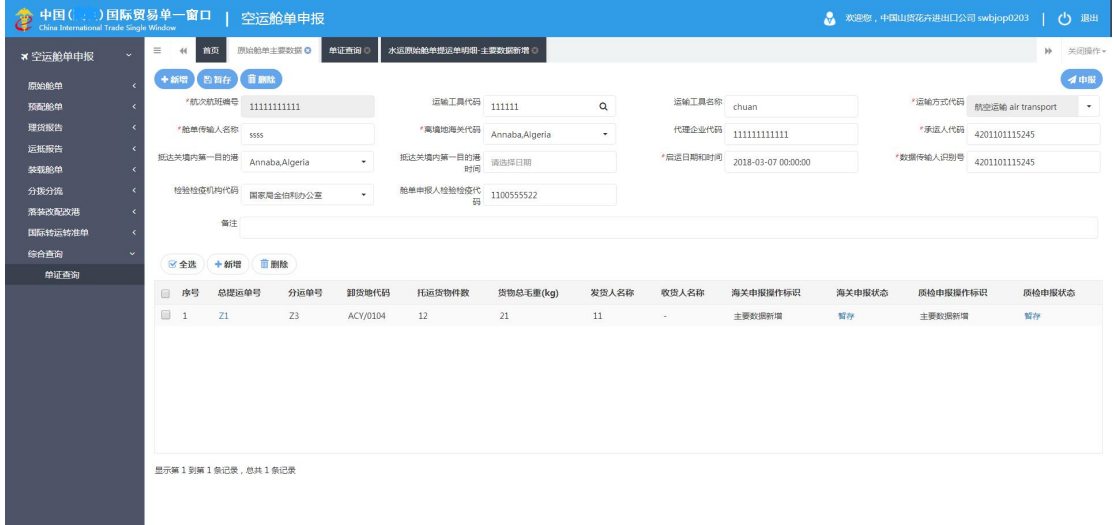

#### 图 原始舱单主要数据——表体列表信息

#### 新增 しょうしょう しゅうしょう しんしょう しんしゃく

在 图 原始舱单主要数据 中点击界面上方"**+** 新增"蓝色按钮,系统将自动清空当前 界面内所有已录入的数据,便于用户重新录入一票数据。

#### **①**小提示:

如您在录入数据的过程中,点击了"暂存"按钮,则系统将自动保存您当前所录入 的数据,即使进行新增操作,也不会丢失数据,可在综合查询中进行查找。

#### **申报 しょうしょう しょうしょう しょうしょく しょうしょく**

可勾选 图 原始舱单主要数据 中录入完毕并确认无误的表体数据,通过点击右上方的 "向海关申报"蓝色按钮进行申报。

### <span id="page-19-0"></span>**①**小提示:

#### 申报即意味着您的数据已向相关业务主管部门进行发送,并等待其审批。

#### 删除 医心包的 医心包的 医心包的 医心包的

可删除整票原始舱单数据。点击 图 原始舱单主要数据 上方"删除"蓝色按钮,系统 将提示用户是否删除当前数据,删除的数据将不可恢复,需重新录入,请谨慎操作。

#### **①小提示:**

## 当原始舱单主要数据只有表头没有提运单表体;或所有提运单状态为暂存、申报失 败或海关退单;原始舱单主要数据删除申请状态为海关接受申报,可进行该项删除操作。 否则,系统可能弹出不允许删除的相应提示。

## 1.2 原始舱单其他数据

原始舱单其他数据属于非必填部分,请根据您的实际业务选择填写,或咨询相关业务主 管部门。

更多详细操作,可参考 1.1 原始舱单主要数据中的相关描述。

## 1.3 原始舱单变更申请

点击 图 空运原始舱单 界面中"原始舱单变更申请",右侧区域展示录入界面如下图。

"单一窗口"标准版用户手册(舱单申报篇)

<span id="page-20-0"></span>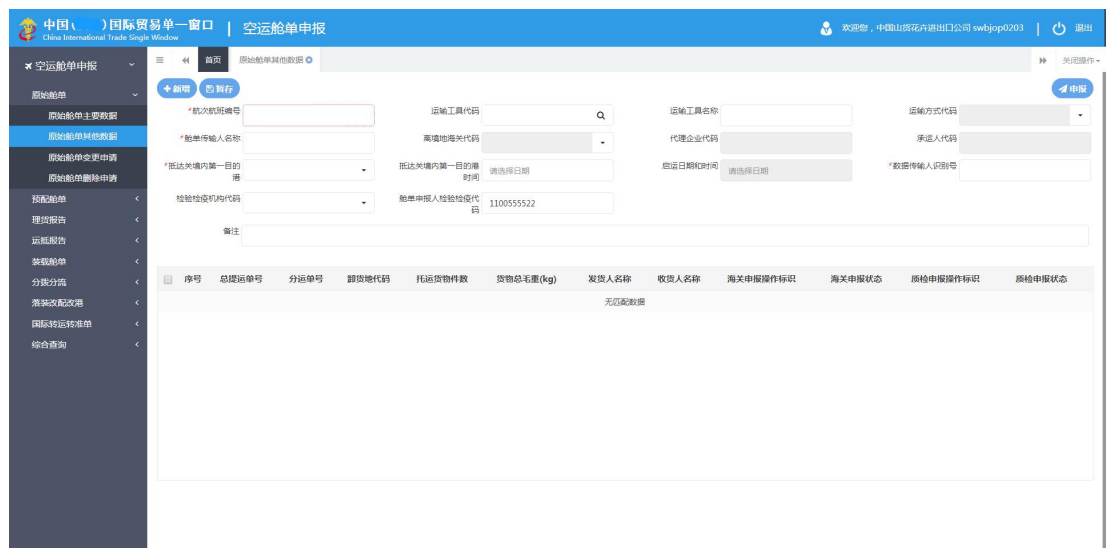

#### 图 原始舱单变更申请

可手工录入各个字段,或输入已录入并保存过的航次航班编号与运输工具代码等字段 后,按键盘回车键,系统将查找并自动返填所有已存在的数据内容。

新增、暂存等更多详细操作,可参考 1.1 原始舱单主要数据中的相关描述。

**①小提示:** 

原始舱单主要数据状态为海关接受申报时,可进行变更申请。

原始舱单其他数据状态为暂存、申报失败、海关退单、海关接受申报时,可进行暂 存、申报等变更申请。

原始舱单变更申请状态为暂存、申报失败、海关退单海关接受申报时,可进行暂存、 申报等变更申请。

原始舱单删除申请状态为申报失败、海关退单时,可进行暂存、申报等变更申请。 否则,系统可能给予无符合条件的数据等提示。

### 1.4 原始舱单删除申请

点击 图 空运原始舱单 界面中 "原始舱单删除申请",右侧区域展示录入界面如下图。

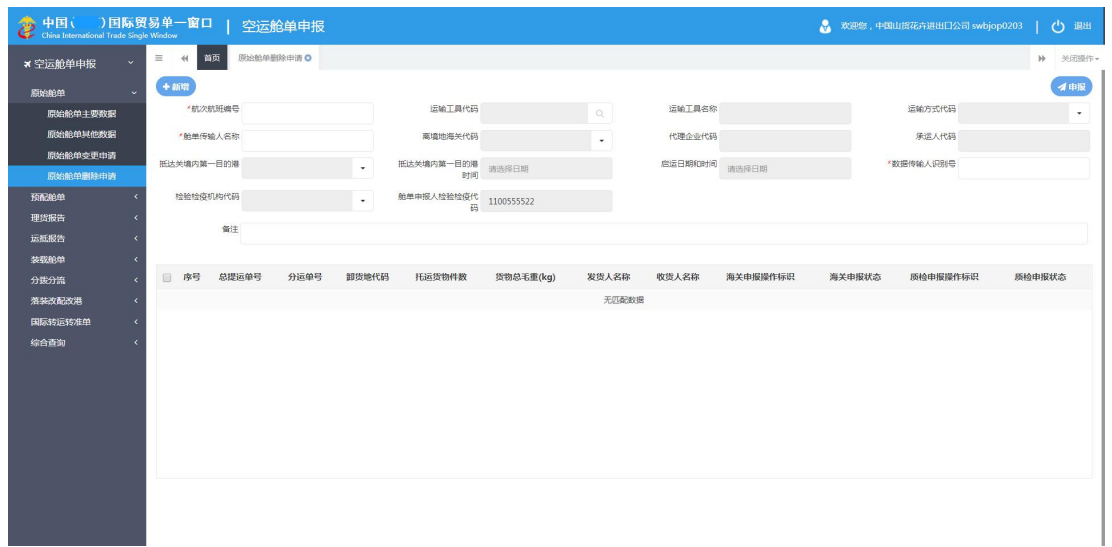

#### 图 原始舱单删除申请

可手工录入各个字段,或输入已录入并保存过的航次航班编号与运输工具代码等字段 后,按键盘回车键,系统将查找并自动返填所有已存在的数据内容。

新增、申报等更多详细操作,可参考 1.1 原始舱单主要数据中的相关描述。

### 小提示:

当原始舱单主要数据状态为海关接受申报时,才可进行删除申请。

原始舱单其他数据状态为暂存、申报失败、海关退单、海关接受申报时,可进行申 报、删除申请操作。

原始舱单变更申请状态为暂存、申报失败、海关退单、海关接受申报时,可进行申 报、删除申请操作。

原始舱单删除申请状态为申报失败、海关退单,可进行申报、删除申请操作。 否则,系统可能给予无符合条件的数据等提示。

## <span id="page-22-1"></span><span id="page-22-0"></span>第二章 预配舱单

预配舱单,指反映出境运输工具预计装载货物、物品或者乘载旅客信息的舱单。

空运预配舱单界面如下图,为用户提供空运预配舱单数据的录入、暂存、修改、变更、 删除等功能,可依次点击左侧菜单栏"空运舱单申报——预配舱单"进行展开。

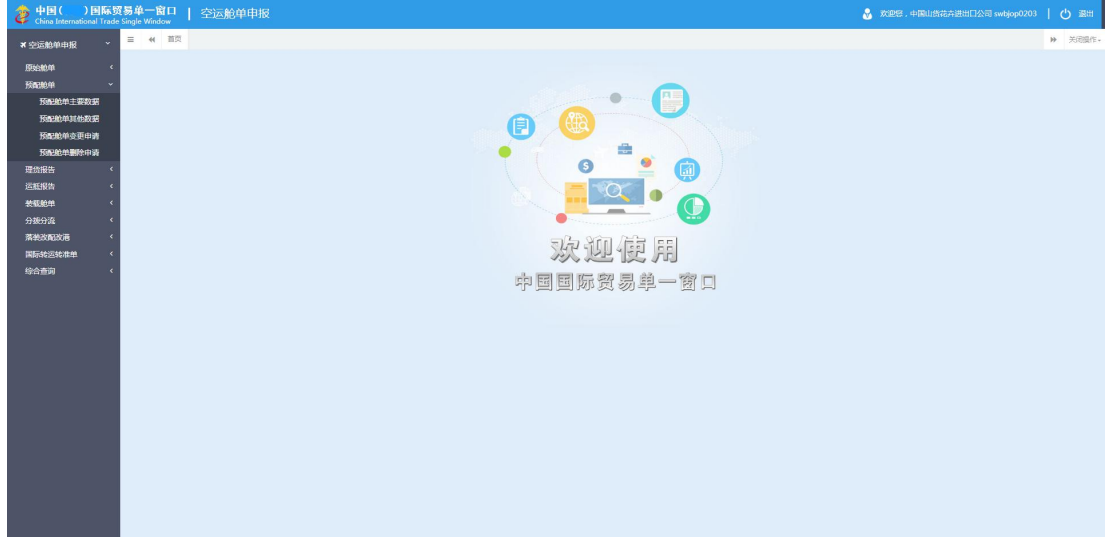

#### 图 空运预配舱单

## 2.1 预配舱单主要数据

是指反映出境运输工具预计装载货物、物品或者乘载旅客信息的舱单。

点击 图 空运预配舱单 界面中 "预配舱单主要数据", 右侧区域展示录入界面(如下 图)。界面上方为表头(基本字段)部分、下方列表为表体(提运单信息)部分。

点击界面上方蓝色按钮(如下图)所进行的操作,将影响当前的整票数据。

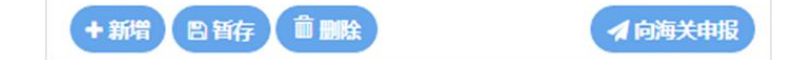

### **①小提示:**

界面中,带有红色星号的字段为必填项,否则可能无法继续进行保存或申报等操作。 界面中的白色按钮,所影响的数据仅为当前涉及的页签或字段。

<span id="page-23-0"></span>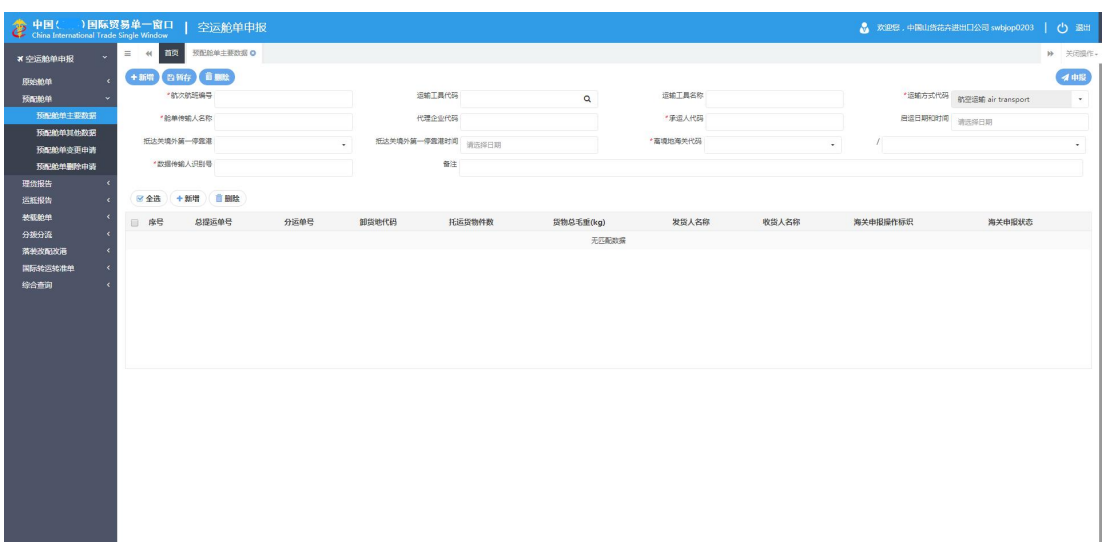

#### 图 预配舱单主要数据

更多详细操作,可参考 1.1 原始舱单主要数据中的相关描述。

## 2.2 预配舱单其他数据

预配舱单其他数据属于非必填部分,请根据您的实际业务选择填写,或咨询相关业务主 管部门。

更多详细操作,可参考 1.1 原始舱单主要数据中的相关描述。

## 2.3 预配舱单变更申请

点击 图 空运预配舱单 界面中"预配舱单变更申请",右侧区域展示录入界面如下图。

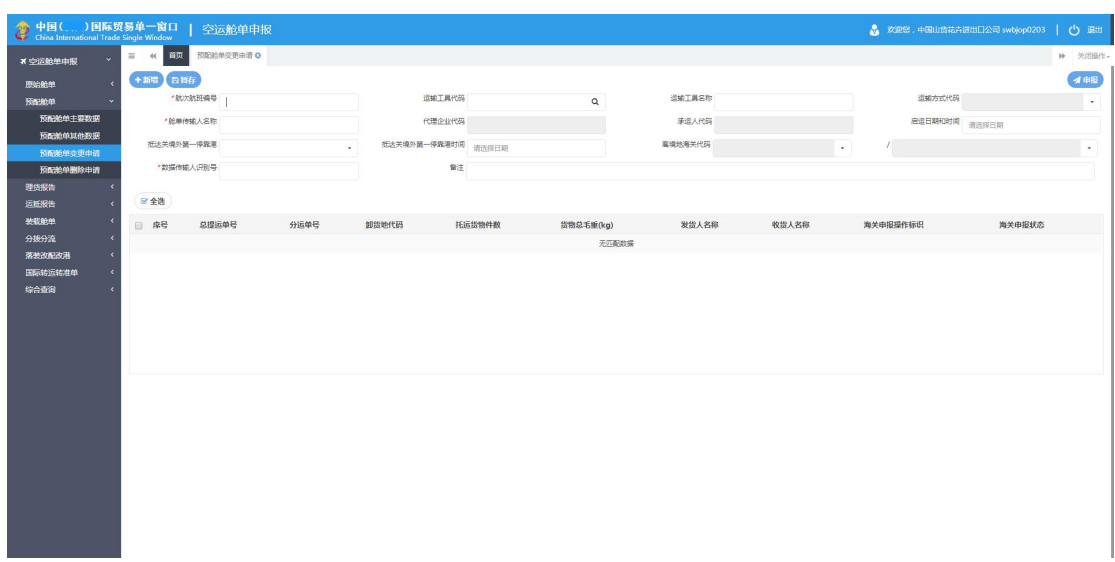

#### 图 预配舱单变更申请

<span id="page-24-0"></span>可手工录入各个字段,或输入已录入并保存过的航次航班编号与运输工具代码等字段 后,按键盘回车键,系统将查找并自动返填所有已存在的数据内容。

新增、暂存、申报等更多详细操作,可参考 1.1 原始舱单主要数据中的相关描述。

**①小提示:** 

预配舱单主要数据状态为海关接受申报时,可进行变更申请。

预配舱单其他数据状态为暂存、申报失败、海关退单、海关接受申报时,可进行暂 存、申报等变更申请。

预配舱单变更申请状态为暂存、申报失败、海关退单海关接受申报时,可进行暂存、 申报等变更申请。

预配舱单删除申请状态为申报失败、海关退单时,可进行暂存、申报等变更申请。 否则,系统可能给予无符合条件的数据等提示。

## 2.4 预配舱单删除申请

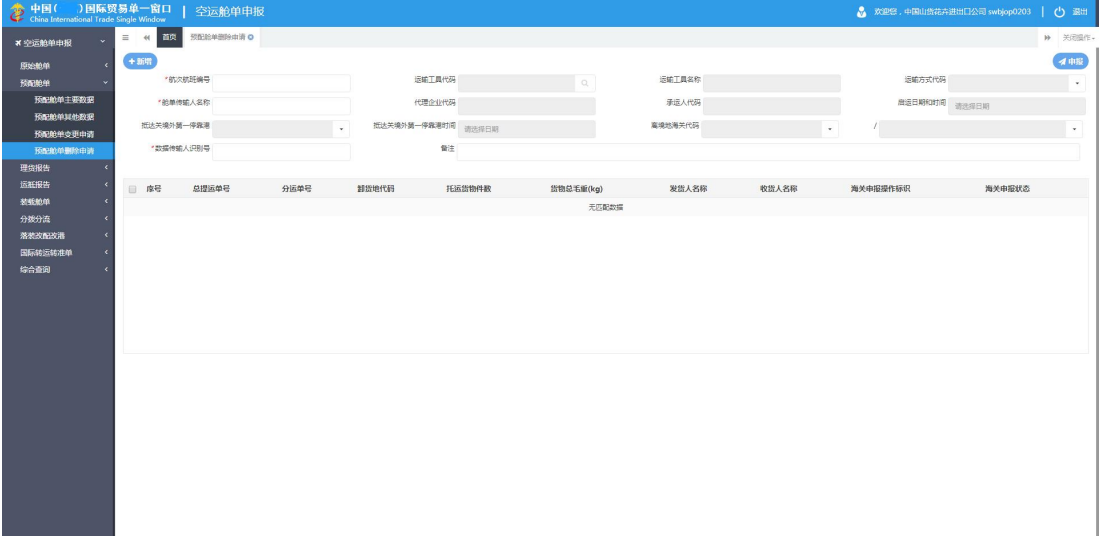

点击 图 空运预配舱单 界面中 "预配舱单删除申请",右侧区域展示录入界面如下图。

#### 图 预配舱单删除申请

可手工录入各个字段,或输入已录入并保存过的航次航班编号与运输工具代码等字段 后,按键盘回车键,系统将查找并自动返填所有已存在的数据内容。

新增、申报等更多详细操作,可参考 1.1 原始舱单主要数据中的相关描述。

#### 小提示:

当预配舱单主要数据状态为海关接受申报时,才可进行删除申请。

预配单其他数据状态为暂存、申报失败、海关退单、海关接受申报时,可进行申报、 删除申请操作。

预配舱单变更申请状态为暂存、申报失败、海关退单、海关接受申报时,可进行申 报、删除申请操作。

预配舱单删除申请状态为申报失败、海关退单,可进行申报、删除申请操作。 否则,系统可能给予无符合条件的数据等提示。

## <span id="page-26-1"></span><span id="page-26-0"></span>第三章 理货报告

是指海关监管场所经营人或者理货部门对进出境运输工具所载货物、物品的实际装卸情 况予以核对、确认的记录。

理货报告界面如下图,为用户提供理货报告数据的录入、暂存、修改、删除等功能,可 依次点击左侧菜单栏"空运舱单申报——理货报告"进行展开。

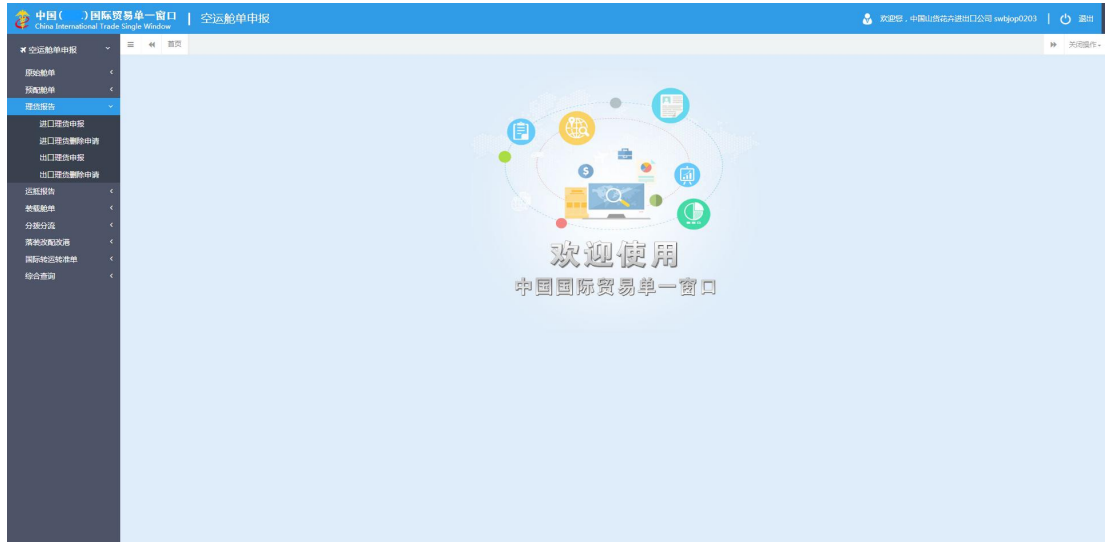

图 理货报告

## 3.1 进口理货申报

实现进口理货报告新增数据的录入、修改、暂存功能,提供进口理货报告新增数据录入 与申报界面,由用户手工录入或修改进口理货报告新增数据。

点击 图 理货报告 界面中"进口理货申报",右侧区域展示录入界面(如下图)。界面 上方为表头部分、下方列表为表体(提运单信息)部分。

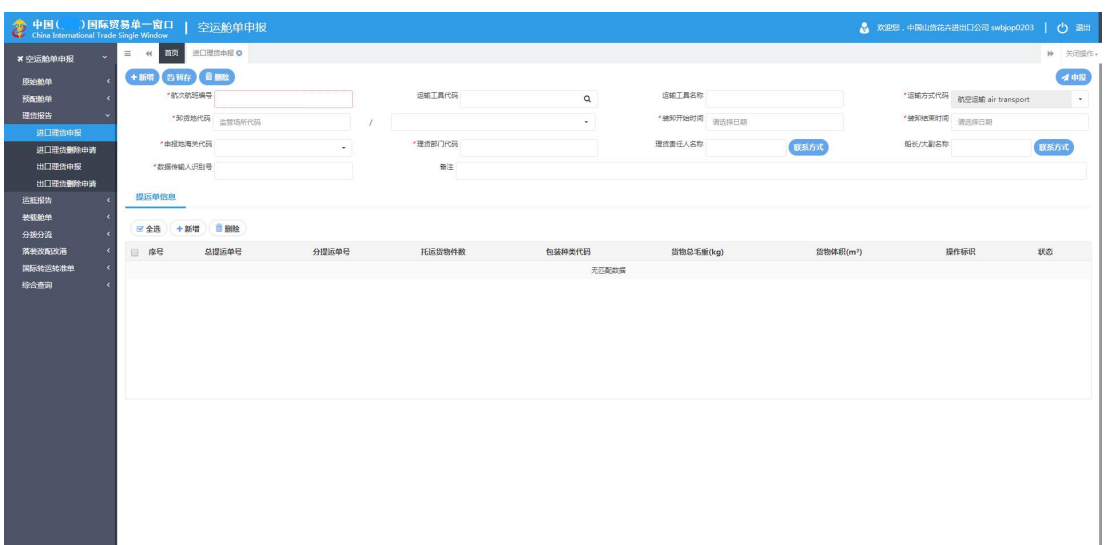

#### 图 进口理货申报

### 录入与暂存

本章节仅对理货报告的特殊部分进行说明,更多详细操作,可参考 1.1 原始舱单主要数 据中的相关描述。

点击界面上方蓝色按钮(如下图)所进行的操作,将影响当前的整票数据。

+新唱 白哲存 自動性

イル股

#### 小提示:

界面中,带有红色星号的字段为必填项,否则可能无法继续进行保存或申报等操作。 界面中的白色按钮,所影响的数据仅为当前涉及的页签或字段。

• 表头

首次进口理货申报界面,运输方式代码默认为海上运输。

须录入表头数据后,点击界面上方"暂存"蓝色按钮,才能点击理货责任人名称与船长 /大副名称右侧的"联系方式"蓝色按钮,系统弹出界面如下图。

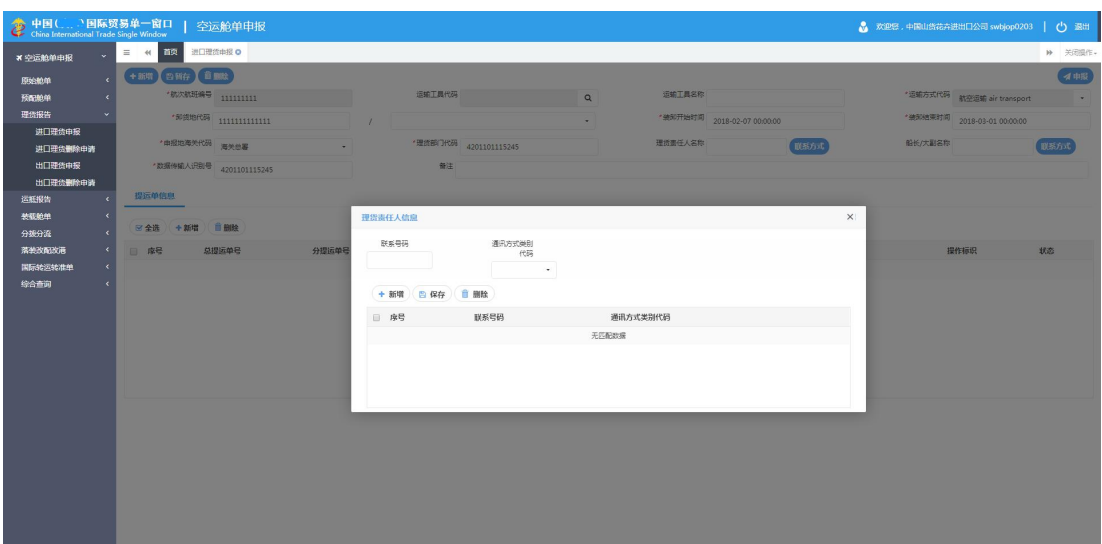

图 进口理货申报—理货责任人信息

#### 表体

须录入表头数据后,点击"暂存"蓝色按钮,方可新增表体数据。

#### 一、提运单信息

在 图 进口理货申报 中选中提运单信息标签页,点击界面中部"新增"白色按钮,界 面如下图。可参见上文表头的录入方法,不再赘述。

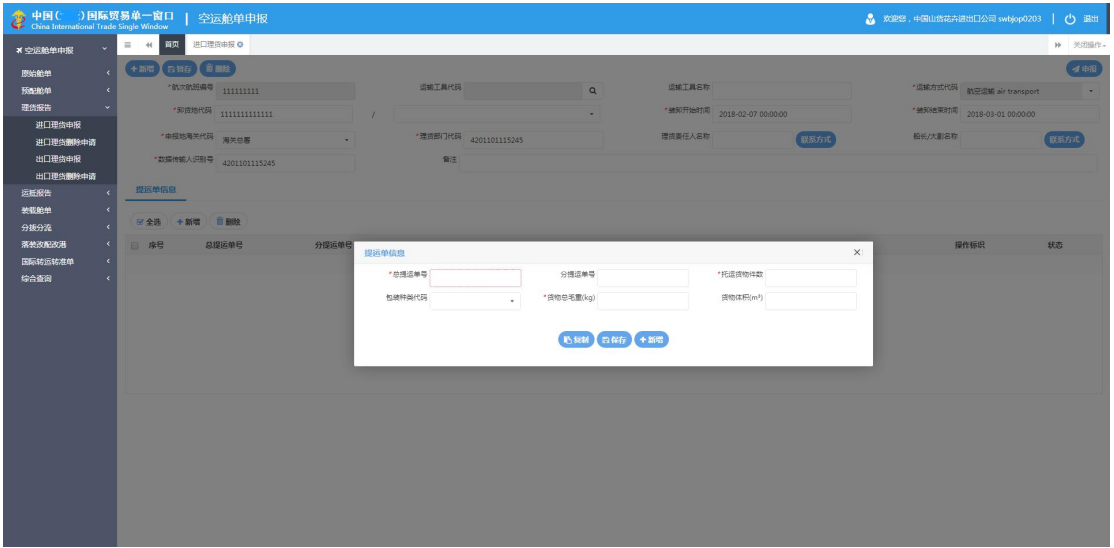

#### 图 进口理货申报—提运单信息

#### 新增 しょうしょう しゅうしょう しんしゃく しんしゃく

在 图 进口理货报告 中点击界面上方"**+** 新增"蓝色按钮,系统将自动清空当前界面

内所有已录入的数据,便于用户重新录入一票数据。

#### <span id="page-29-0"></span>**①**小提示:

## 如您在录入数据的过程中,点击了"暂存"按钮,则系统将自动保存您当前所录入 的数据,即使进行新增操作,也不会丢失数据,可在综合查询中进行查找。

**申报 しょうしん しゅうしょう しょうしょく しょうしょく** 

可勾选 图 进口理货报告 中录入完毕并确认无误的表体数据,通过点击右上方的"向 海关申报"蓝色按钮进行申报。

#### 小提示:

#### 申报即意味着您的数据已向相关业务主管部门进行发送,并等待其审批。

删除 医心包的 医心包的 医心包的 医心包的 医心包的

可删除整票进口理货申报的数据。点击 图 进口理货申报 上方的"删除"蓝色按钮, 系统将提示用户是否删除当前数据,删除的数据将不可恢复,需重新录入,请谨慎操作。

#### **①小提示:**

当进口理货数据只有表头没有提运单表体或集装箱表体;或所有提运单状态为暂 存、申报失败或海关退单;进口理货数据删除申请状态为海关接受申报,可进行该项删 除操作。否则,系统可能弹出不允许删除的相应提示。

## 3.2 进口理货删除申请

实现空运进口理货报告删除申请的录入、申报功能,提供空运进口理货报告删除申请录 入、申报界面,由用户手工录入并申报空运进口理货报告删除申请。

点击 图 理货报告 界面中"进口理货删除申请", 右侧区域展示录入界面如下图。

<span id="page-30-0"></span>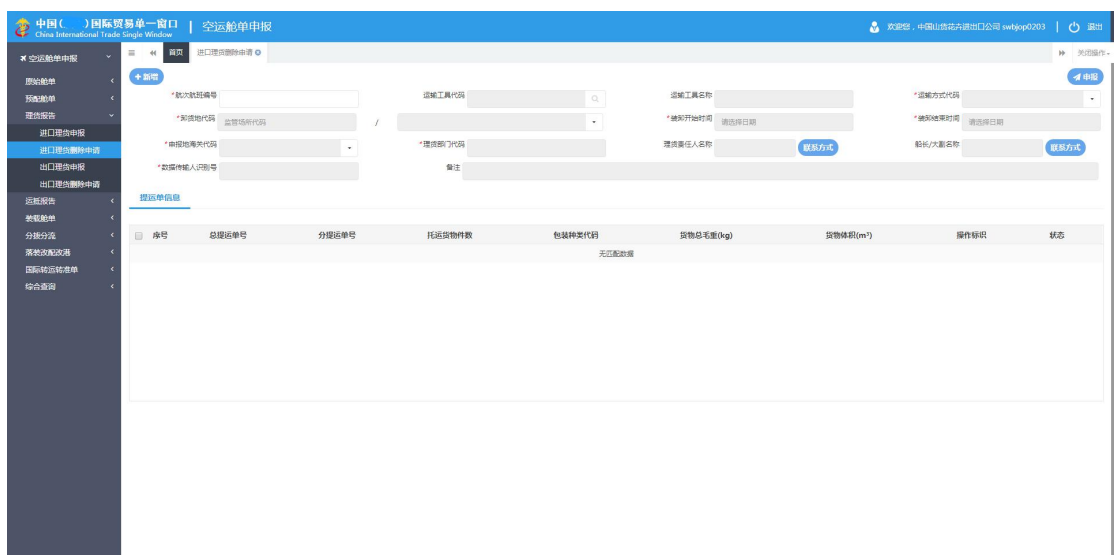

#### 图 进口理货删除申请

可手工录入各个字段,或输入已录入并保存过的航次航班编号与运输工具代码等字段 后,按键盘回车键,系统将查找并自动返填所有已存在的数据内容。

新增、申报等更多详细操作,可参考 1.1 原始舱单主要数据 或 3.1 进口理货申报中的相 关描述。

#### **①**小提示:

进口理货报告删除申请状态为申报失败、海关退单时,可进行申报、删除申请操作。 否则,系统可能给予无符合条件的数据等提示。

### 3.3 出口理货申报

实现出口理货报告新增数据的录入、修改、暂存功能,提供出口理货报告新增数据录入 界面,由用户手工录入或修改出口理货报告新增数据。

点击 图 理货报告 界面中"出口理货申报", 右侧区域展示录入界面如下图。

<span id="page-31-0"></span>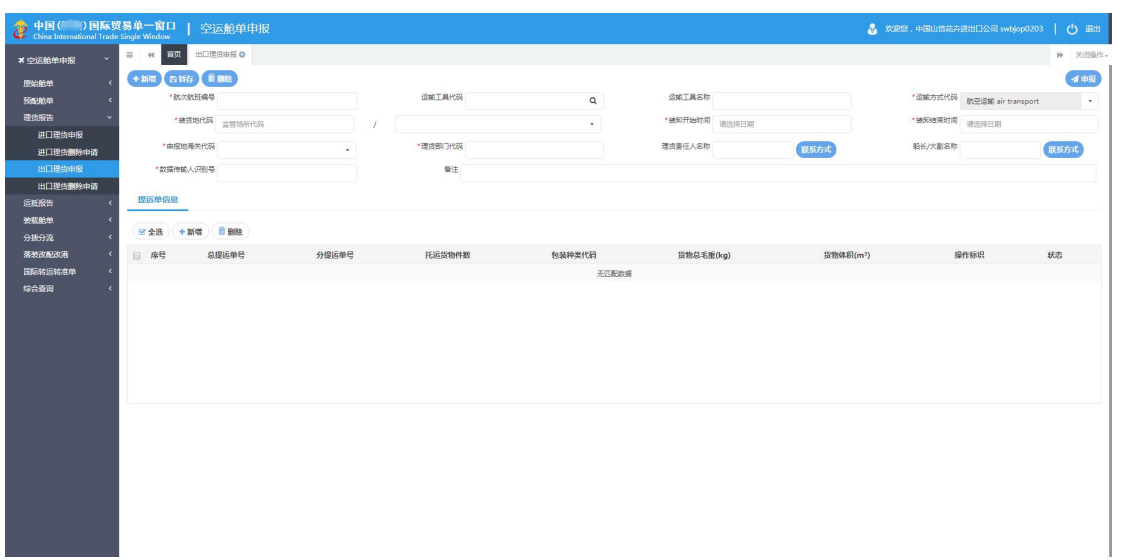

#### 图 出口理货申报

更多详细操作,可参考 1.1 原始舱单主要数据 或 3.1 进口理货申报中的相关描述。

## 3.4 出口理货删除申请

实现空运出口理货报告删除申请的录入、申报功能,提供空运出口理货报告删除申请录 入、申报界面,由用户手工录入并申报空运出口理货报告删除申请。

点击 图 理货报告 界面中"出口理货删除申请", 右侧区域展示录入界面如下图。

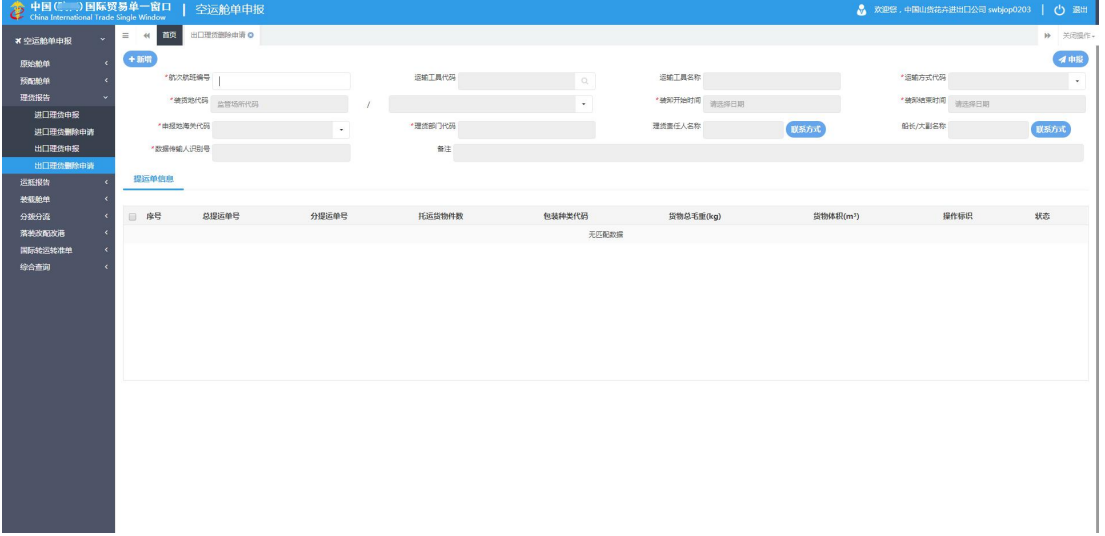

#### 图 出口理货删除申请

可手工录入各个字段,或输入已录入并保存过的航次航班编号与运输工具代码等字段 后,按键盘回车键,系统将查找并自动返填所有已存在的数据内容。

新增、申报等更多详细操作,可参考1.1 原始舱单主要数据 或 3.1 进口理货申报中的相 关描述。

### **①**小提示:

出口理货报告删除申请状态为申报失败、海关退单时,可进行申报、删除申请操作。 否则,系统可能给予无符合条件的数据等提示。

## <span id="page-33-1"></span><span id="page-33-0"></span>第四章 运抵报告

指进出境货物、物品运抵海关监管场所时,海关监管场所经营人向海关提交的反映货物、 物品实际到货情况的记录。

运抵报告界面如下图,为用户提供运抵报告数据的录入、暂存、修改、删除等功能,可 依次点击左侧菜单栏"空运舱单申报——运抵报告"进行展开。

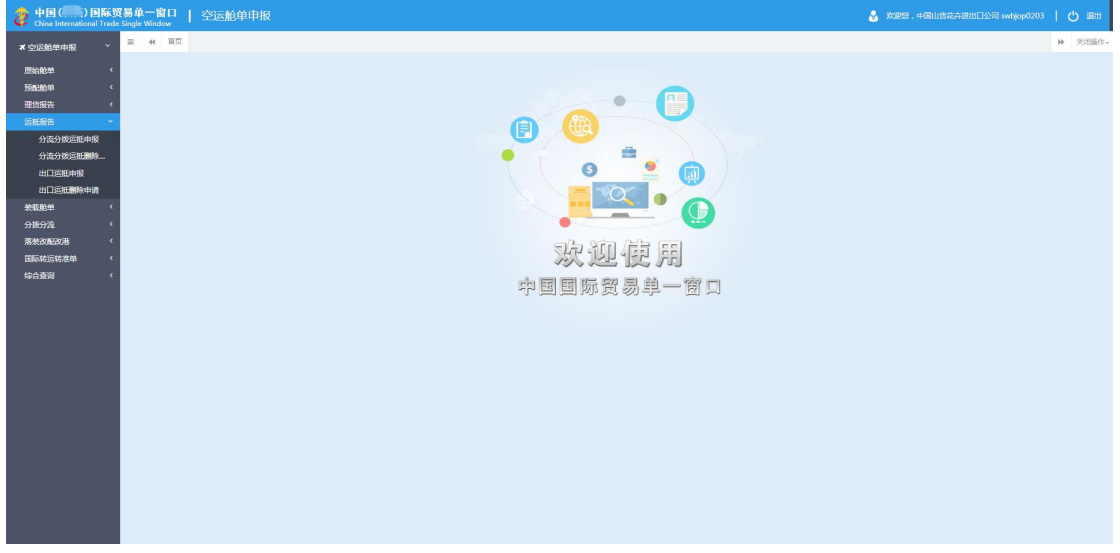

图 运抵报告

## 4.1 分流分拨运抵申报

是指为防止货物、物品积压、阻塞港口,根据港口行政管理部门的决定,将相关货物、 物品疏散到其他海关监管场所的行为。

点击 图 运抵报告 界面中"分流分拨运抵申报", 右侧区域展示录入界面如下图。界 面上方为表头部分、下方列表为表体(提运单信息)部分。

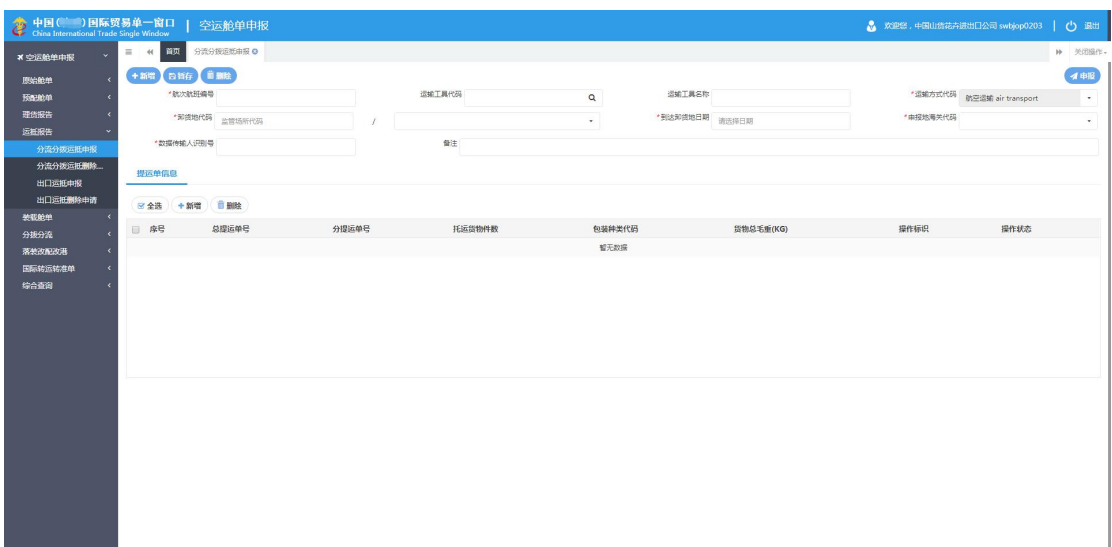

#### 图 分流分拨运抵申报

#### 录入与暂存

本章节仅对分流分拨运抵申报的特殊部分进行说明,更多详细操作,可参考 1.1 原始舱 单主要数据中的相关描述。

点击界面上方蓝色按钮(如下图)所进行的操作,将影响当前的整票数据。

+新聞 白新行 首副絵

イ申报

#### **①**小提示:

界面中,带有红色星号的字段为必填项,否则可能无法继续进行保存或申报等操作。 界面中的白色按钮,所影响的数据仅为当前涉及的页签或字段。

• 表头 しゅうしょう しゅうしょく しゅうしょく

(略)

#### • 表体 しょうしょう しょうしょう しょうしょく

须录入表头数据后,点击界面上方"暂存"蓝色按钮,方可新增表体数据。

#### 一、提运单信息

在 图 分流分拨运抵申报 中选中提运单信息标签页,点击界面中部"新增"白色按钮, 界面如下图。提运单信息分为基本信息与商品项信息两部分。

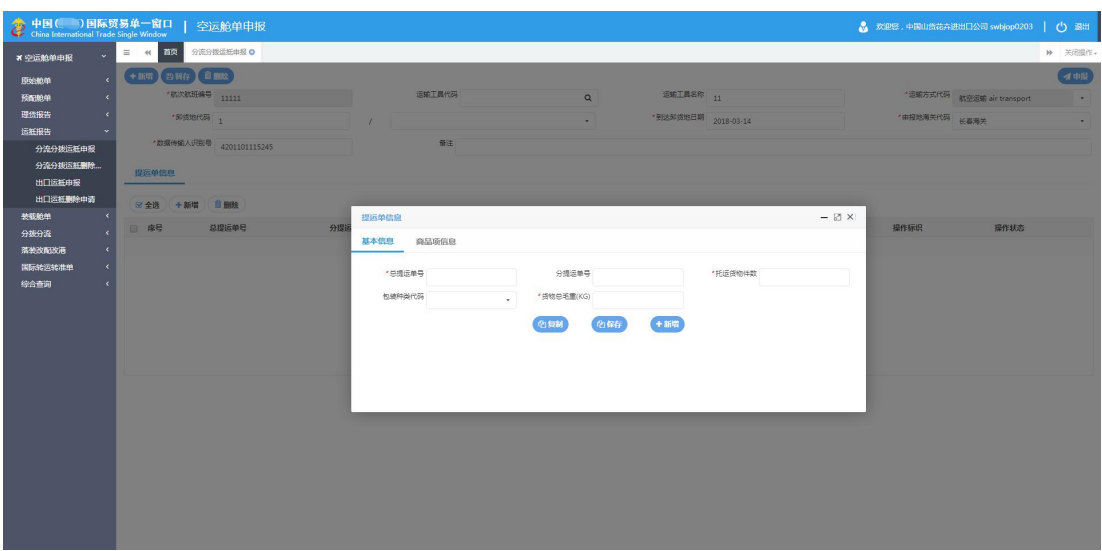

图 分流分拨运抵申报——表体提运单信息

#### 新增 しょうしょう しゅうしょう しんしょう しんしゃく

在 图 分流分拨运抵申报 中点击界面上方"**+** 新增"蓝色按钮,系统将自动清空当前 界面内所有已录入的数据,便于用户重新录入一票数据。

#### **①小提示:**

## 如您在录入数据的过程中,点击了"暂存"按钮,则系统将自动保存您当前所录入 的数据,即使进行新增操作,也不会丢失数据,可在综合查询中进行查找。

#### **申报 しょうしん しゅうしょう しょうしょう** しょうしょく

可勾选 图 分流分拨运抵申报 中录入完毕并确认无误的表体数据,通过点击右上方的 "向海关申报"蓝色按钮进行申报。

#### 小提示:

申报即意味着您的数据已向相关业务主管部门进行发送,并等待其审批。

#### 删除 医心包的 医心包的 医心包的 医心包的 医心包的

可删除整票分流分拨运抵申报的数据。点击 图 分流分拨运抵申报 上方的"删除"蓝 色按钮,系统将提示用户是否删除当前数据,删除的数据将不可恢复,需重新录入,请谨慎 操作。

<span id="page-36-0"></span>**①**小提示:

当分流分拨运抵数据只有表头没有提运单表体;或者所有提运单状态为暂存、申报 失败或海关退单;分流分拨运抵数据删除申请状态为海关接受申报,可进行该项删除操 作。否则,系统可能弹出不允许删除的相应提示。

## 4.2 分流分拨运抵删除申请

实现分流分拨运抵报告删除申请的录入、申报功能,提供分流分拨运抵报告删除申请录 入、申报界面,由用户手工录入并申报分流分拨运抵报告删除申请。

点击 图 运抵报告 界面中"分流分拨运抵删除申请",右侧区域展示录入界面如下图。

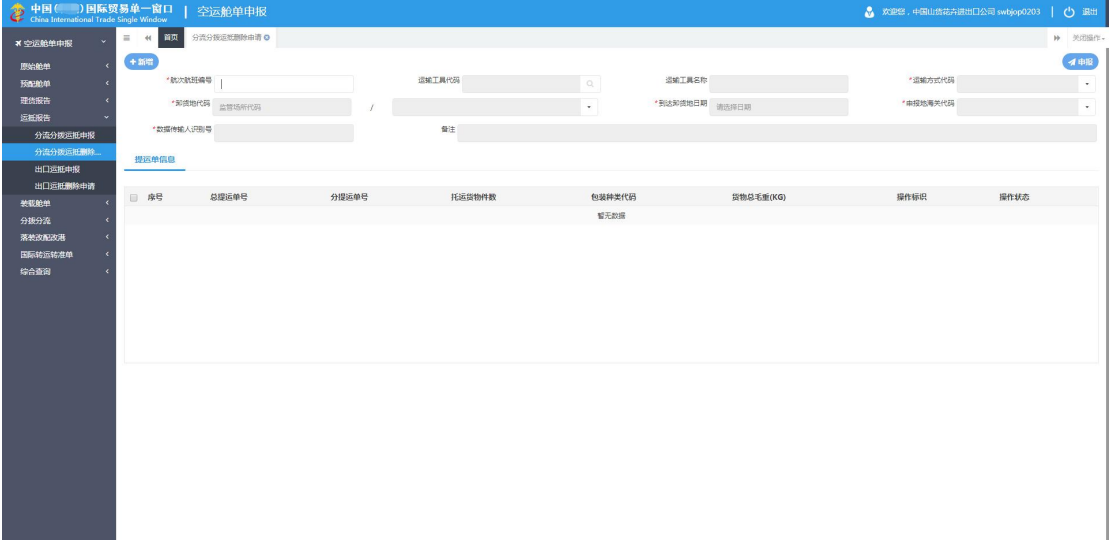

#### 图 分流分拨运抵删除申请

可手工录入各个字段,或输入已录入并保存过的航次航班编号等字段后,按键盘回车键, 系统将查找并自动返填所有已存在的数据内容。

新增、申报等更多详细操作,可参考 1.1 原始舱单主要数据中的相关描述。

#### 小提示:

分流分拨运抵删除申请状态为申报失败、海关退单时,可进行申报、删除申请操作。 否则,系统可能给予无符合条件的数据等提示。

## <span id="page-37-0"></span>4.3 出口运抵申报

实现出口运抵报告新增数据的录入、修改、暂存功能,提供出口运抵报告新增数据录入 界面,由用户手工录入或修改出口运抵报告新增数据。

点击 图 运抵报告 界面中"出口运抵申报", 右侧区域展示录入界面如下图。

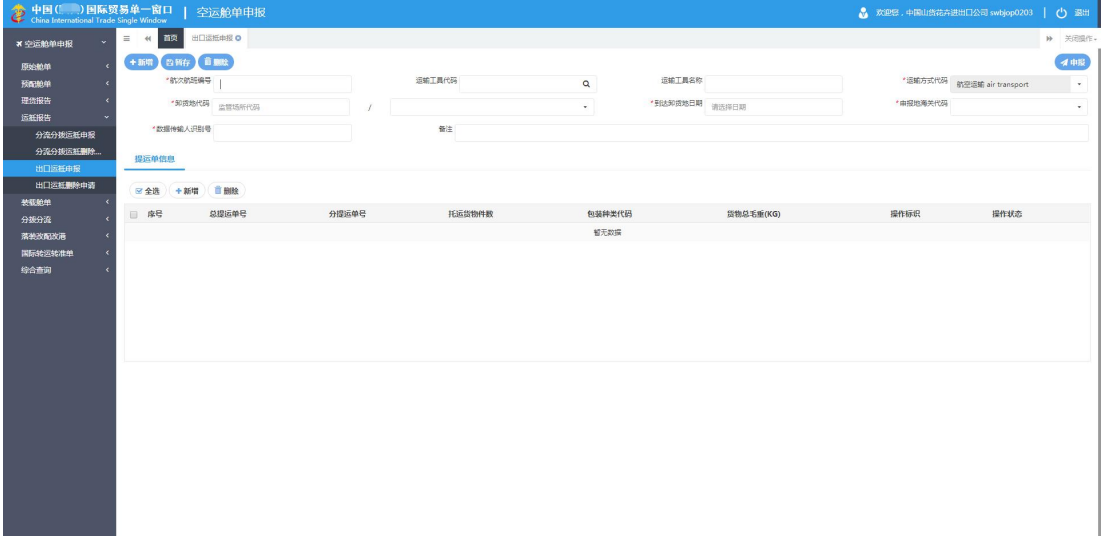

#### 图 出口运抵申报

更多详细操作,可参考 1.1 原始舱单主要数据或 4.1 分流分拨运抵申报等章节中的相关 描述。

## 4.4 出口运抵删除申请

实现空运出口运抵报告删除申请的录入、申报功能,提供空运出口运抵报告删除申请录 入、申报界面,由用户手工录入并申报空运出口运抵报告删除申请。

点击 图 运抵报告 界面中"出口运抵删除申请", 右侧区域展示录入界面如下图。

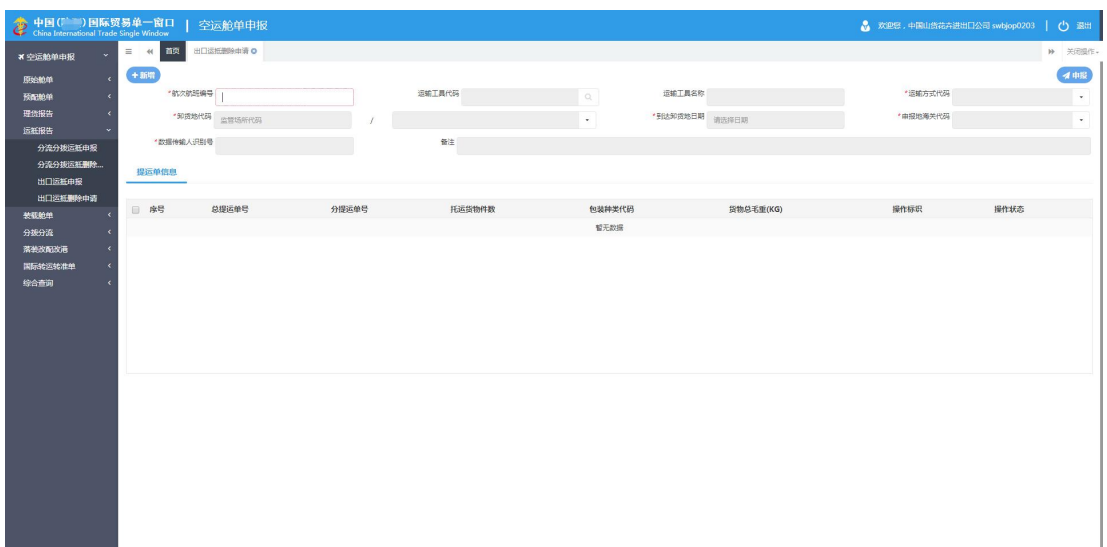

#### 图 出口运抵删除申请

可手工录入各个字段,或输入已录入并保存过的航次航班编号与运输工具代码等字段 后,按键盘回车键,系统将查找并自动返填所有已存在的数据内容。

新增、申报等更多详细操作,可参考1.1 原始舱单主要数据中的相关描述。

#### **①**小提示:

出口运抵删除申请状态为申报失败、海关退单时,可进行申报、删除申请操作。否 则,系统可能给予无符合条件的数据等提示。

## <span id="page-39-1"></span><span id="page-39-0"></span>第五章 装载舱单

装载舱单是反映出境运输工具实际配载货物,物品或者旅客信息的舱单。

装载舱单界面如下图,为用户提供运抵报告数据的录入、暂存、修改、删除等功能,可 依次点击左侧菜单栏"空运舱单申报——装载舱单申报"进行展开。

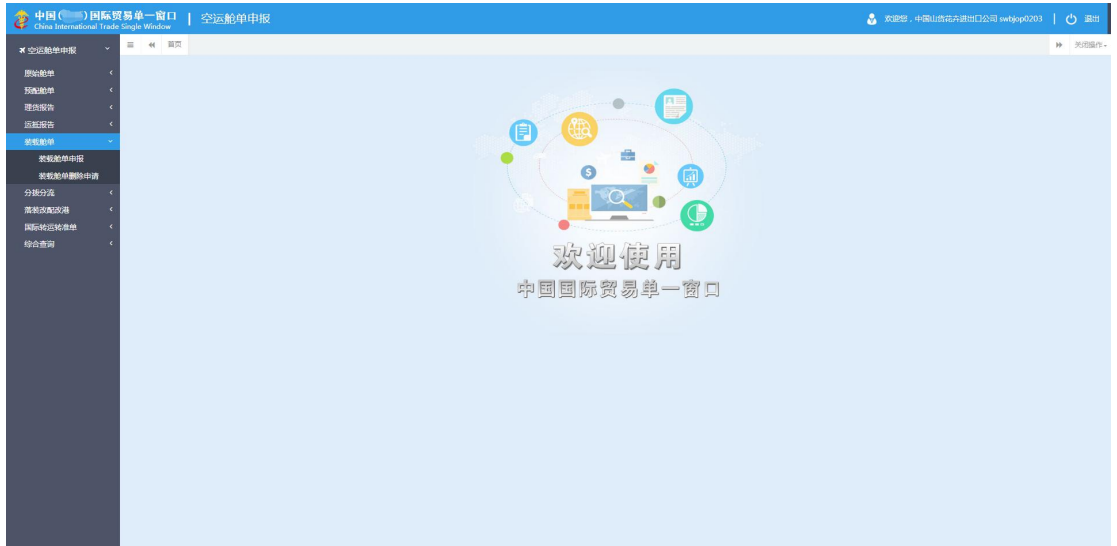

图 装载舱单

## 5.1 装载舱单申报

点击 图 装载舱单 界面中"装载舱单申报", 右侧区域展示录入界面如下图。界面上 方为表头部分、下方列表为表体(提运单等信息)部分。

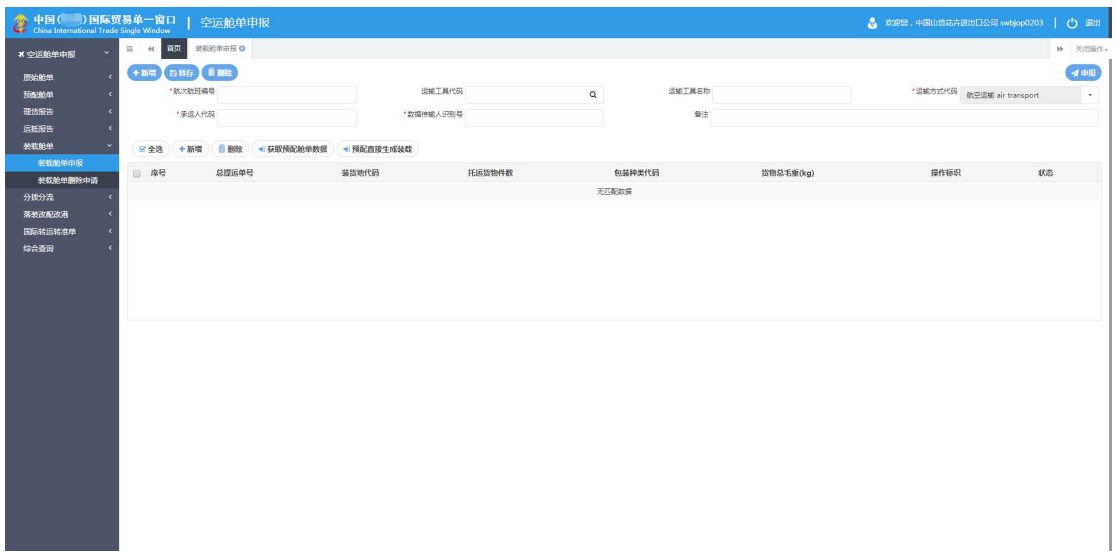

#### 图 装载舱单申报

#### 录入与暂存

本章节仅对装载舱单的特殊部分进行说明,更多详细操作,可参考 1.1 原始舱单主要数 据中的相关描述。

点击界面上方蓝色按钮(如下图)所进行的操作,将影响当前的整票数据。

 $4H$ 

#### **①**小提示:

界面中,带有红色星号的字段为必填项,否则可能无法继续进行保存或申报等操作。 界面中的白色按钮,所影响的数据仅为当前涉及的页签或字段。

• 表头

(略)

#### • 表体 しょうしょう しょうしょう しょうしょく

须录入表头数据后,点击界面上方"暂存"蓝色按钮,才能新增表体数据。

在 图 装载舱单申报 中点击界面中部"新增"白色按钮, 界面弹出录入框如下图。提 运单信息分为基本信息与集装箱信息两部分。更多关于录入的详细操作,可参考上文相关描 述,不再赘述。

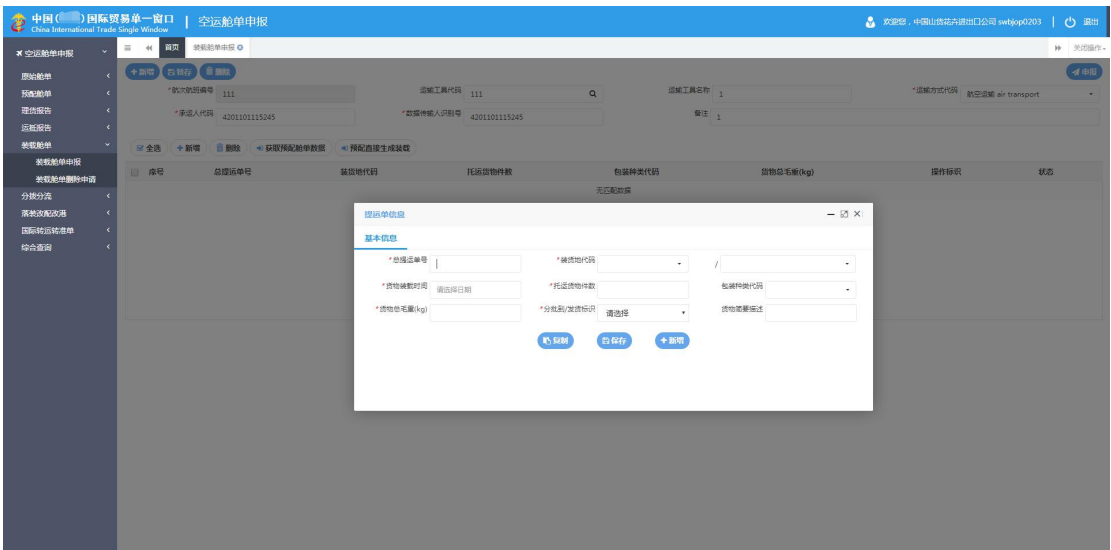

图 装载舱单申报-表体提运单信息录入

#### **①**小提示:

提运单表体与集装箱信息最多可录入 *9999* 条。封志信息最多可录入 *9* 条。

#### 获取预配舱单数据

录入完表头基本信息并暂存后,可在图 装载舱单申报 中点击"获取预配舱单数据" 白色按钮,系统弹出编辑框(如下图),根据实际情况如实填写调用即可。

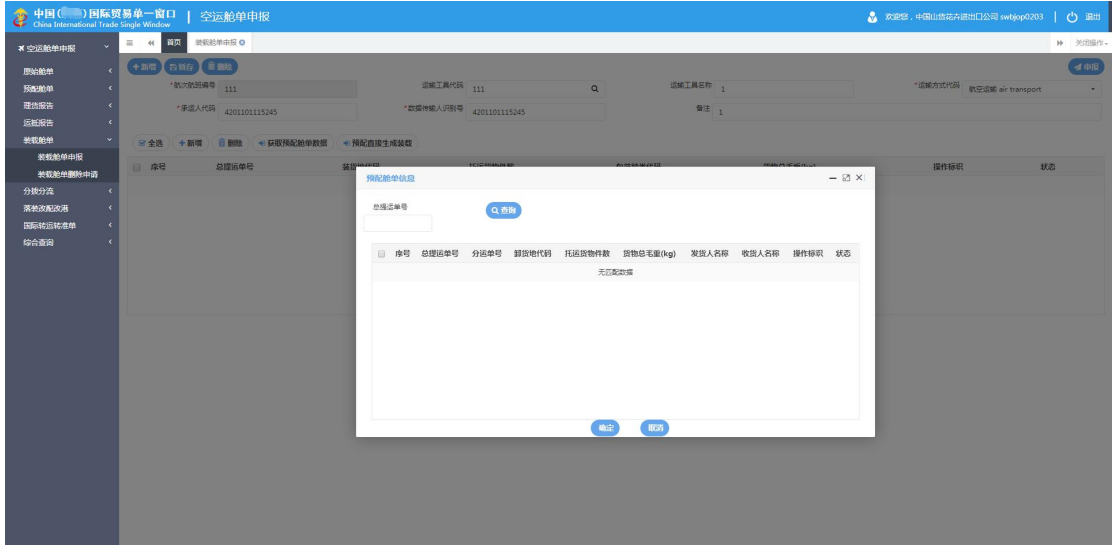

图 装载舱单申报——获取预配舱单数据

#### 预配直接生成装载

录入完表头基本信息并暂存后,可在图 装载舱单申报 中点击"预配直接生成装载" 白色按钮,系统自动查找与当前装载舱单提运单列表中匹配的、可生成的预配舱单数据,并 自动执行生成操作。

#### 新增 しょうしょう しゅうしょう しんしょう しんしゃく

在 图 装载舱单申报 中点击界面上方"**+** 新增"蓝色按钮,系统将自动清空当前界面 内所有已录入的数据,便于用户重新录入一票数据。

#### 小提示:

如您在录入数据的过程中,点击了"暂存"按钮,则系统将自动保存您当前所录入 的数据,即使进行新增操作,也不会丢失数据,可在综合查询中进行查找。

#### <span id="page-42-0"></span>**申报 しょうしん しゅうしょう しょうしょう** しょうしょく

可勾选 图 装载舱单申报 中录入完毕并确认无误的表体数据,通过点击右上方的"向 海关申报"蓝色按钮进行申报。

#### **①小提示:**

申报即意味着您的数据已向相关业务主管部门进行发送,并等待其审批。

#### 删除 医心包的 医心包的 医心包的 医心包的 医心包的

可删除整票装载舱单数据。点击 图 装载舱单申报 上方的"删除"蓝色按钮,系统将 提示用户是否删除当前数据,删除的数据将不可恢复,需重新录入,请谨慎操作。

#### **①小提示:**

当装载舱单数据只有表头没有提运单表体;或者所有提运单状态为暂存、申报失败 或海关退单;装载数据删除申请状态为海关接受申报,可进行该项删除操作。否则,系 统可能弹出不允许删除的相应提示。

### 5.2 装载舱单删除申请

实现空运装载舱单删除申请的录入、申报功能,提供空运装载舱单删除申请录入、申报 界面,由用户手工录入并申报空运装载舱单删除申请。

点击 图 装载舱单 界面中"装载舱单删除申请", 右侧区域展示录入界面如下图。

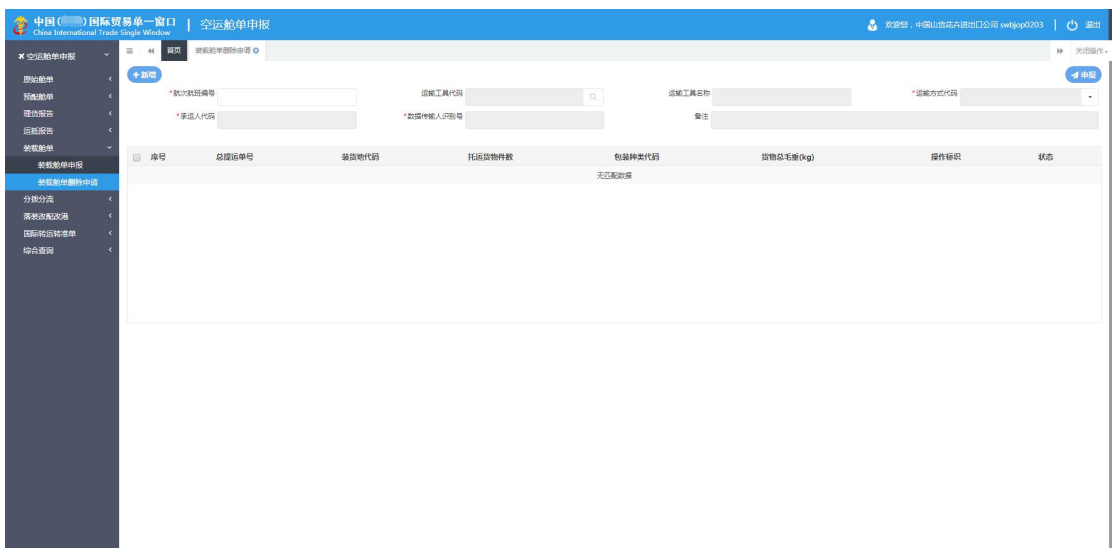

#### 图 装载舱单删除申请

可手工录入各个字段,或输入已录入并保存过的航次航班编号与运输工具代码等字段 后,按键盘回车键,系统将查找并自动返填所有已存在的数据内容。

新增、申报等更多详细操作,可参考1.1 原始舱单主要数据中的相关描述。

**①小提示:** 

装载舱单删除申请状态为申报失败、海关退单时,可进行申报、删除申请操作。否 则,系统可能给予无符合条件的数据等提示。

## <span id="page-44-1"></span><span id="page-44-0"></span>第六章 分拨分流

分流是指为防止货物、物品积压、阻塞港口,根据港口行政管理部门的决定,将相关货 物、物品疏散到其他海关监管场所的行为。

分拨是指海关监管场所经营人将进境货物、物品从一海关监管场所运至另一海关监管场 所的行为。

分拨分流界面如下图,为用户提供空运分拨分流数据的录入、暂存、修改、删除等功能, 可依次点击左侧菜单栏"空运舱单申报——分拨分流"进行展开。

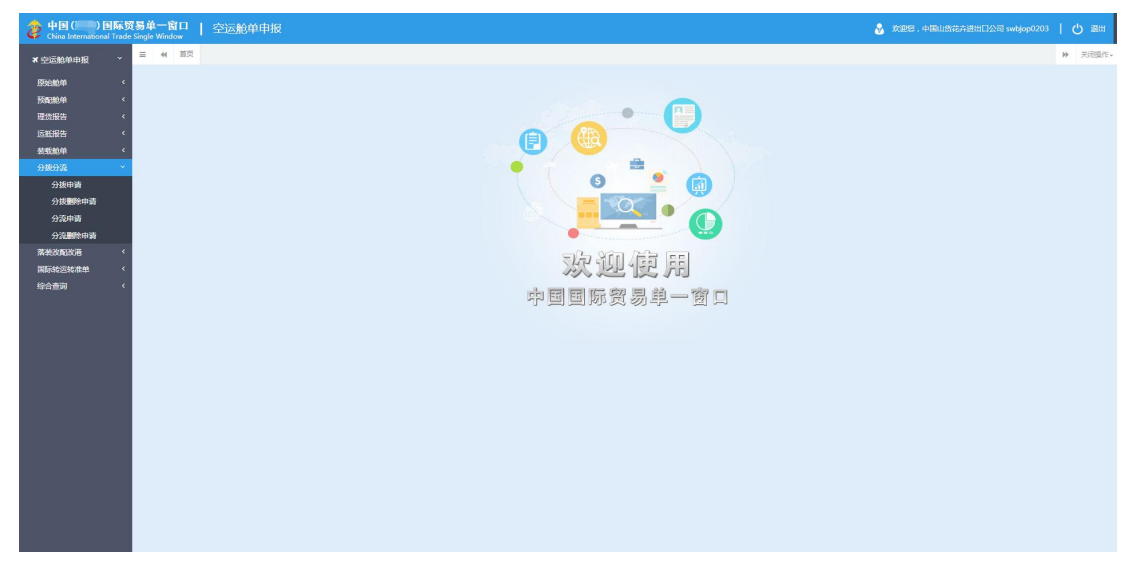

图 分拨分流

## 6.1 分拨申报

实现分拨申请新增数据的录入、修改、暂存功能, 提供分拨申请新增数据录入界面, 由 用户手工录入或修改分拨申请新增数据。

点击 图 分拨分流 界面中"分拨申报", 右侧区域展示录入界面如下图。界面上方为 表头部分、下方列表为表体(提运单等信息)部分。

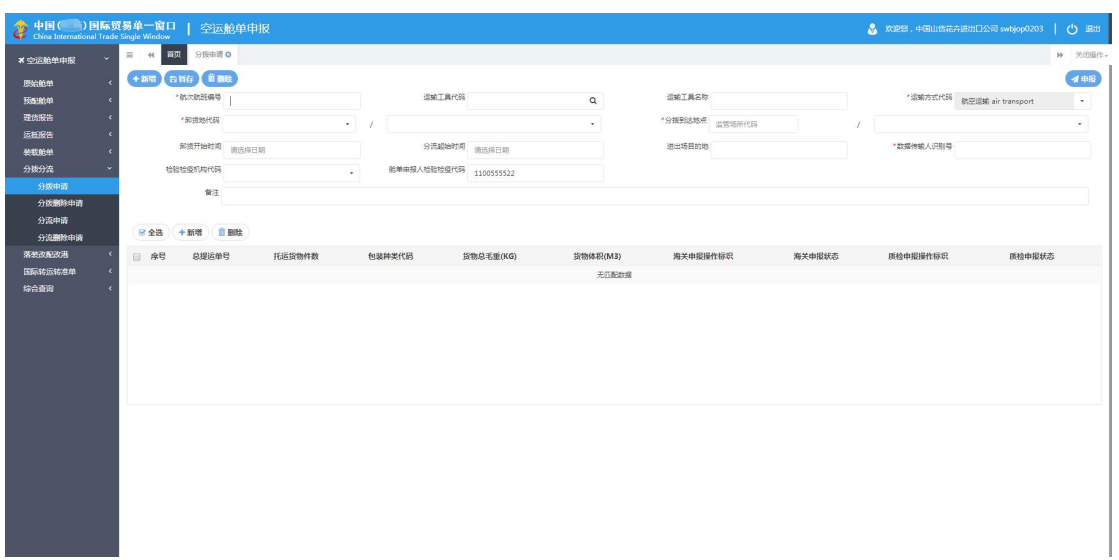

#### 图 分拨申报

### 录入与暂存

本章节仅对分拨分流的特殊部分进行说明,更多详细操作,可参考 1.1 原始舱单主要数 据中的相关描述。

点击界面上方蓝色按钮(如下图)所进行的操作,将影响当前的整票数据。

+新唱 日哲存 自動除

イ申报

#### **①**小提示:

界面中,带有红色星号的字段为必填项,否则可能无法继续进行保存或申报等操作。 界面中的白色按钮,所影响的数据仅为当前涉及的页签或字段。

• 表头 しゅうしょう しゅうしょう しゅうしょく

(略)

#### • 表体 しょうしょう しょうしょう しょうしょく

须录入表头数据后,点击界面上方"暂存"蓝色按钮,才能新增表体数据。

在 图 分拨申报 中点击界面中部"新增"白色按钮,界面如下图。 提运单信息分为基 本信息与分拨分流运输工具信息两部分。更多关于录入的详细操作,可参考上文相关描述, 不再赘述。

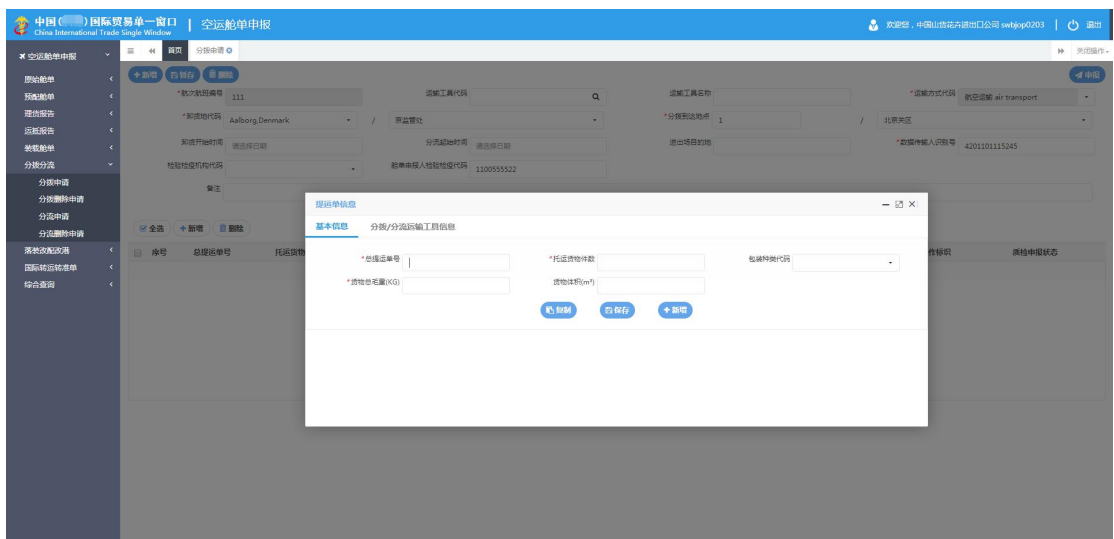

图 分拨申报-表体提运单信息录入

### **①**小提示:

#### 提运单表体最多录入 *9999* 条;分流*/*分拨运输工具信息最多录入 *99* 条。

#### 新增 しょうしょう しゅうしょう しんしょう しんしゃく

在 图 分拨申报 中点击界面上方"**+** 新增"蓝色按钮,系统将自动清空当前界面内所 有已录入的数据,便于用户重新录入一票数据。

#### **①**小提示:

## 如您在录入数据的过程中,点击了"暂存"按钮,则系统将自动保存您当前所录入 的数据,即使进行新增操作,也不会丢失数据,可在综合查询中进行查找。

#### **申报 しょうしん しゅうしょう しょうしょう** しょうしょく

可勾选 图 分拨申报 中录入完毕并确认无误的表体数据,通过点击右上方的"向海关 申报"蓝色按钮进行申报。

#### **①**小提示:

申报即意味着您的数据已向相关业务主管部门进行发送,并等待其审批。

#### <span id="page-47-0"></span>删除 医心包的 医心包的 医心包的 医心包的 医心包的

可删除整票分拨申请数据。点击 图 分拨申报 上方的"删除"蓝色按钮,系统将提示 用户是否删除当前数据,删除的数据将不可恢复,需重新录入,请谨慎操作。

小提示:

当分拨数据只有表头没有提单表体,或者所有提单均为可删除状态的分拨申请;分 拨数据删除申请状态为海关接受申报,可进行该项删除操作。否则,系统可能弹出不允 许删除的相应提示。

### 6.2 分拨删除申请

实现空运分拨申请删除申请的录入、申报功能,提供空运分拨申请删除申请录入、申报 界面,由用户手工录入并申报空运分拨申请删除申请。

点击 图 分拨分流 界面中"分拨删除申请", 右侧区域展示录入界面如下图。

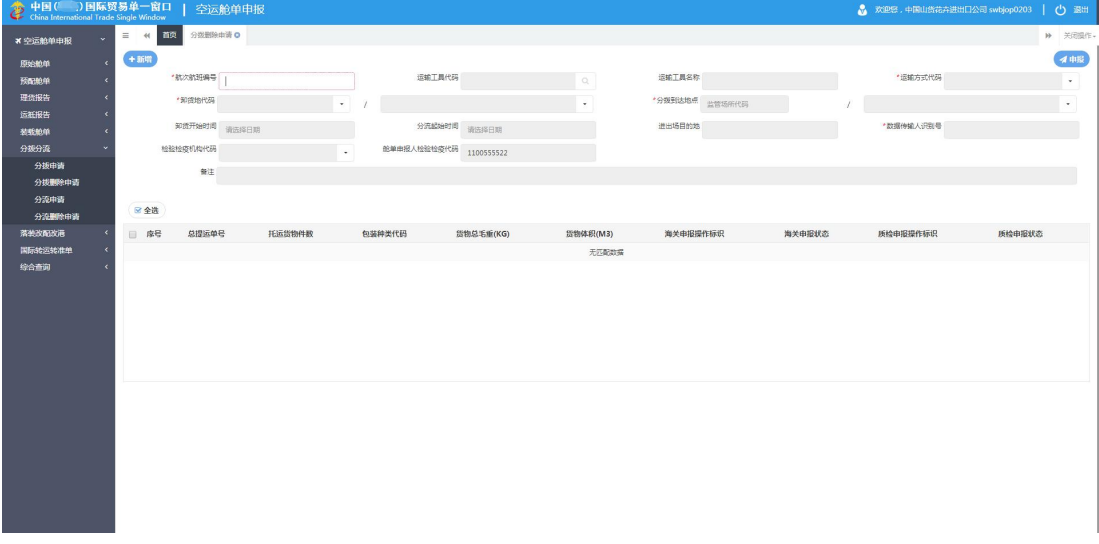

#### 图 分拨删除申请

可手工录入各个字段,或输入已录入并保存过的航次航班编号、运输工具代码等字段后, 按键盘回车键,系统将查找并自动返填所有已存在的数据内容。

新增、申报等更多详细操作,可参考 1.1 原始舱单主要数据中的相关描述。

#### **①小提示:**

分拨删除申请状态为申报失败、海关退单时,可进行申报、删除申请操作。否则, 系统可能给予无符合条件的数据等提示。

## <span id="page-48-0"></span>6.3 分流申报

实现分流申请新增数据的录入、修改、暂存功能,提供分拨申请新增数据录入界面,由 用户手工录入或修改分拨申请新增数据。

点击 图 分拨分流 界面中"分流申报", 右侧区域展示录入界面如下图。

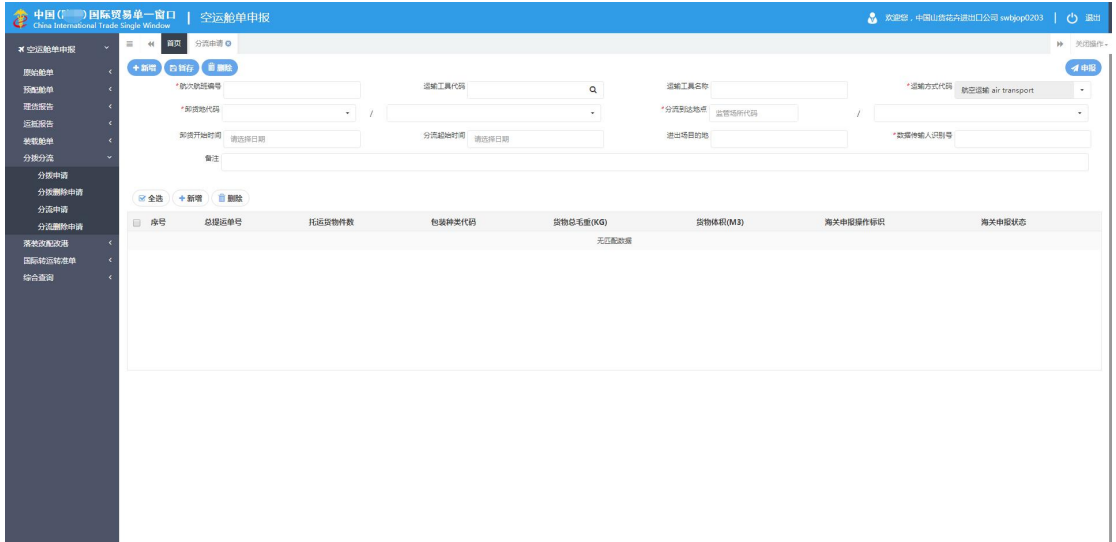

#### 图 分流申报

更多说明,可参考 1.1 原始舱单主要数据或 6.1 分拨申报等章节中的相关描述。

## 6.4 分流删除申请

实现空运分流删除申请的录入、申报功能,提供空运分流删除申请录入、申报界面,由 用户手工录入并申报空运分流删除申请。

点击 图 分拨分流 界面中"分流删除申请", 右侧区域展示录入界面如下图。

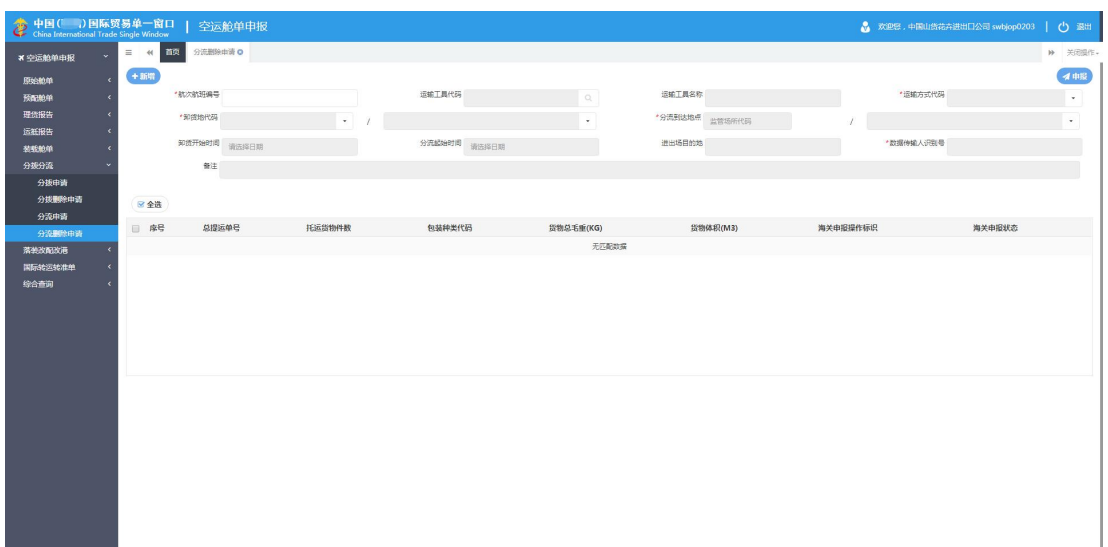

#### 图 分流删除申请

可手工录入各个字段,或输入已录入并保存过的航次航班编号与运输工具代码等字段 后,按键盘回车键,系统将查找并自动返填所有已存在的数据内容。

新增、申报等更多详细操作,可参考1.1 原始舱单主要数据中的相关描述。

#### **①**小提示:

分拨删除申请状态为申报失败、海关退单时,可进行申报、删除申请操作。否则, 系统可能给予无符合条件的数据等提示。

## <span id="page-50-1"></span><span id="page-50-0"></span>第七章 落装改配改港

落装改配是指落装的货物,重新配载更换新的运输工具。改港是指进境船舶抵达卸货港 前需变更原始舱单卸货港。

落装改配改港界面如下图,为用户提供改配改港数据的录入、暂存、修改、删除等功能, 可依次点击左侧菜单栏"空运舱单申报——落装改配改港"进行展开。

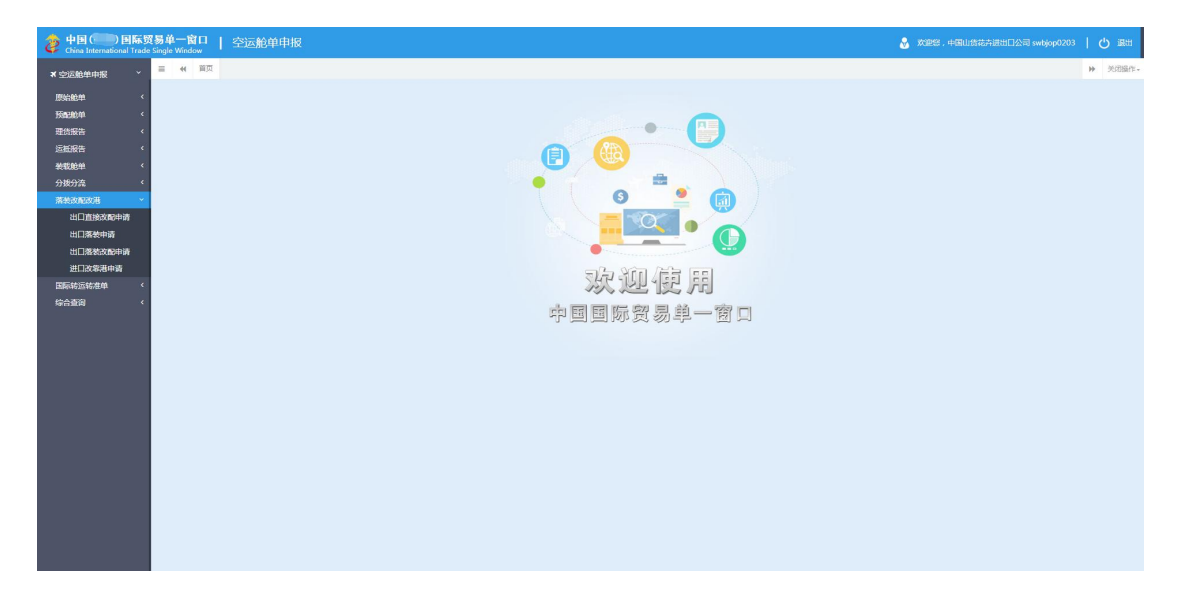

#### 图 落装改配改港

## 7.1 出口直接改配申请

实现出口直接改配申请新增数据的录入、修改、暂存功能,提供新增数据录入界面,由 用户手工录入或修改数据。

点击 图 落装改配改港 界面中"出口直接改配申请",右侧区域展示录入界面如下图。 界面上方为表头部分、下方列表为表体(提运单信息)部分。

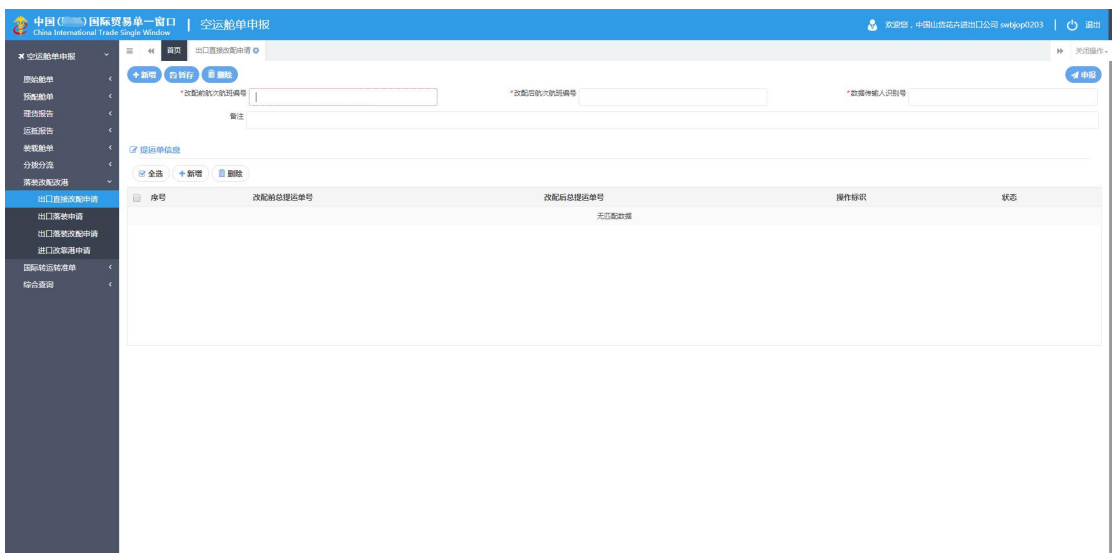

#### 图 出口直接改配申请

#### 录入与暂存

本章节仅对出口直接改配申请的特殊部分进行说明,更多详细操作,可参考 1.1 原始舱 单主要数据中的相关描述。

点击界面上方蓝色按钮(如下图)所进行的操作,将影响当前的整票数据。

+新唱 白色行 前期は

イル股

#### **①**小提示:

界面中,带有红色星号的字段为必填项,否则可能无法继续进行保存或申报等操作。 界面中的白色按钮,所影响的数据仅为当前涉及的页签或字段。

• 表头

(略)

#### • 表体 しょうしょう しょうしょう しょうしょく

须录入表头数据后,点击界面上方"暂存"蓝色按钮,才能新增表体数据。

在 图 出口直接改配申请 中点击界面中部"新增"白色按钮,界面如下图,如实录入 信息,点击"保存"白色按钮即可。点击 图 出口直接改配申请-空运出口直接改配申请 中 的蓝色"新增"按钮,可清除当前框中的内容,以便录入一条新的提运单改配信息。

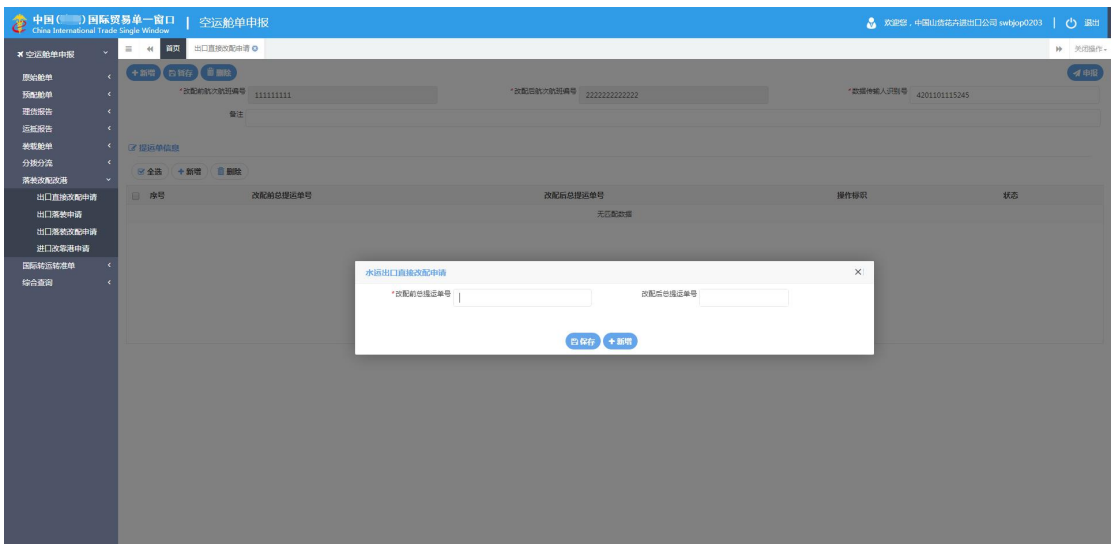

图 出口直接改配申请-空运出口直接改配申请

#### 新增 しょうしょう しゅうしょう しんしょう しんしゃく

在 图 出口直接改配申请 中点击界面上方"**+** 新增"蓝色按钮,系统将自动清空当前 界面内所有已录入的数据,便于用户重新录入一票数据。

#### **①**小提示:

如您在录入数据的过程中,点击了"暂存"按钮,则系统将自动保存您当前所录入 的数据,即使进行新增操作,也不会丢失数据,可在综合查询中进行查找。

#### **申报 しょうしょう しょうしょう しょうしょう** しょうしょく

可勾选 图 出口直接改配申请 中录入完毕并确认无误的表体数据,通过点击右上方的 "向海关申报"蓝色按钮进行申报。

#### **①**小提示:

申报即意味着您的数据已向相关业务主管部门进行发送,并等待其审批。

#### 删除 医心包的 医心包的 医心包的 医心包的 医心包的

可删除整票出口直接改配申请的数据。点击 图 出口直接改配申请 上方的"删除"蓝

<span id="page-53-0"></span>色按钮,系统将提示用户是否删除当前数据,删除的数据将不可恢复,需重新录入,请谨慎 操作。

#### **①**小提示:

当出口直接改配申请数据只有表头没有提单表体,或者所有提单均为暂存、可删除 等状态,可进行该项删除操作。否则,系统可能弹出不允许删除的相应提示。

## 7.2 出口落装申请

实现出口落装申请删除申请的录入、申报功能,提供出口落装申请的录入、申报界面, 由用户手工录入并申报申请数据。

点击 图 落装改配改港 界面中"出口落装申请", 右侧区域展示录入界面如下图。

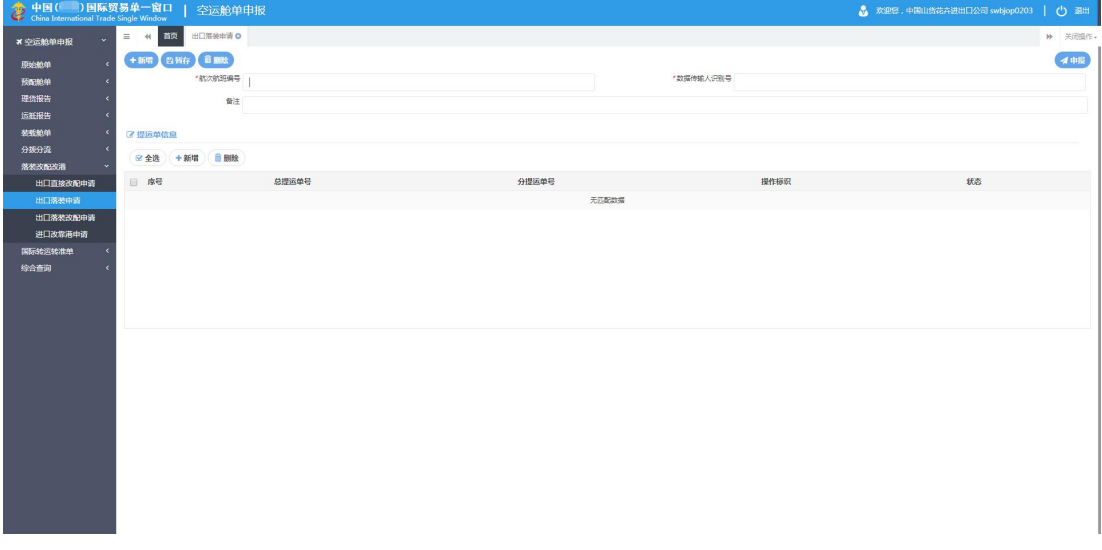

#### 图 出口落装申请

可手工录入各个字段,或输入已录入并保存过的航次航班编号与运输工具代码等字段 后,按键盘回车键,系统将查找并自动返填所有已存在的数据内容。

新增、申报等更多详细操作,可参考 1.1 原始舱单主要数据中的相关描述。

#### **①小提示:**

分拨删除申请状态为申报失败、海关退单时,可进行申报、删除申请操作。否则, 系统可能给予无符合条件的数据等提示。

## <span id="page-54-0"></span>7.3 出口落装改配申请

实现出口落装改配申请数据的录入、修改、暂存功能,提供分拨申请新增数据录入界面, 由用户手工录入或修改数据。

点击 图 落装改配改港 界面中"出口落装改配申请",右侧区域展示录入界面如下图。

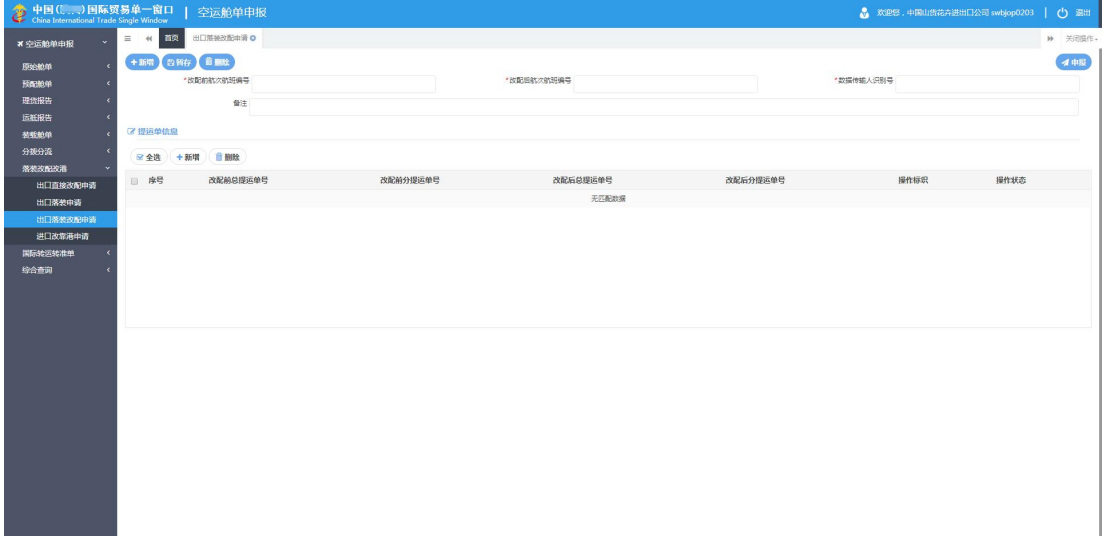

#### 图 出口落装改配申请

录入表头数据后,点击界面上方"暂存"蓝色按钮,才能新增表体数据。

在 图 出口落装改配申请 中点击界面中部"新增"白色按钮,界面如下图,包括基本 信息、集装箱信息与商品项信息三部分,以切换页签的方式在界面中显示。

如实填写相关信息,点击"保存"白色按钮即可。

更多操作说明,可参考 1.1 原始舱单主要数据或 7.1 出口直接改配申请等章节中的相关 描述。

## 7.4 进口改靠港申请

实现进口改靠港申请的录入、申报功能,提供进口改靠港申请的录入、申报界面,由用 户手工录入并申报相关数据。

点击 图 落装改配改港 界面中"进口改靠港申请", 右侧区域展示录入界面如下图。

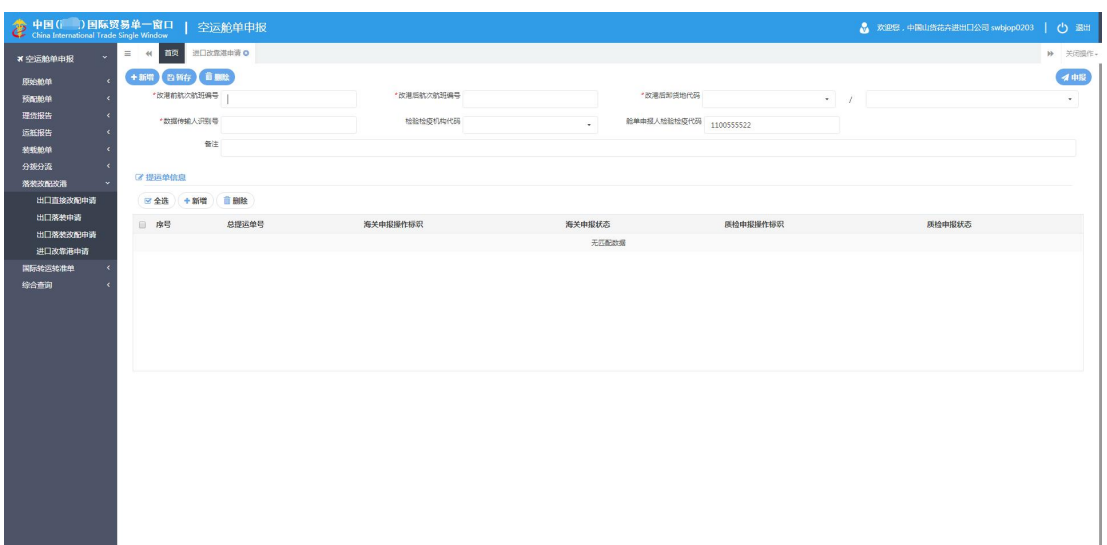

#### 图 进口改靠港申请

可手工录入各个字段,或输入已录入并保存过的航次航班编号与运输工具代码等字段 后,按键盘回车键,系统将查找并自动返填所有已存在的数据内容。

更多详细操作,可参考 1.1 原始舱单主要数据或 7.1 出口直接改配申请中的相关描述。

## <span id="page-56-0"></span>第八章 国际转运准单

实现国际转运准单数据的录入、暂存、删除等功能,提供国际转运准单新增数据录入界 面,由用户手工录入或修改数据。

可依次点击左侧菜单栏"空运舱单申报——国际转运准单——国际转运准单"进行展 开,右侧区域展示录入界面如下图。界面分为进境提运单信息、出境提运单信息与集装箱更 换信息(以按钮在底部显示)三部分,其中集装箱更换信息为非必填部分,可根据实际业务 选择填写。

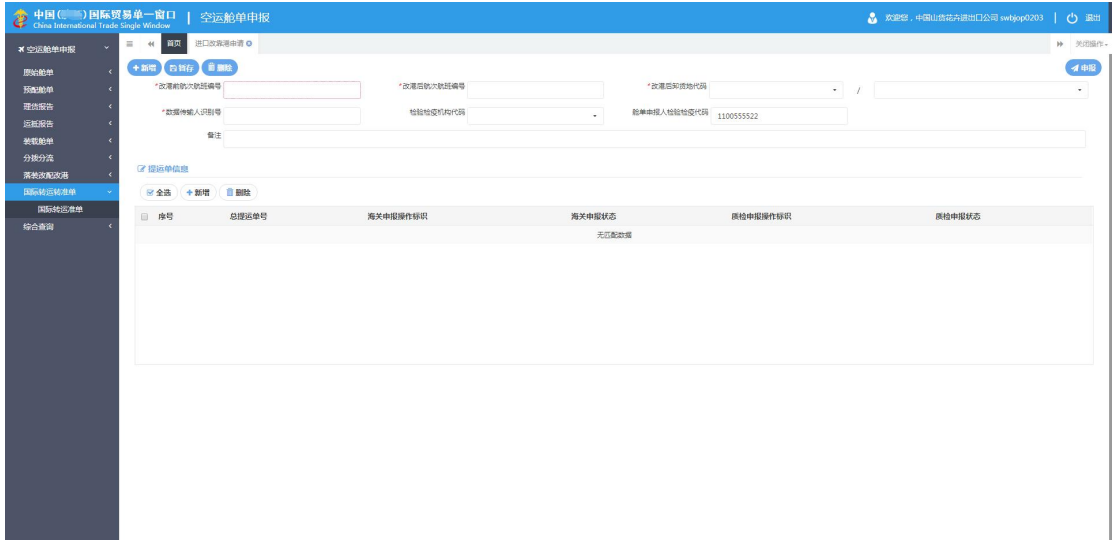

#### 图 国际转运准单

### 录入与暂存

本章节仅对国际转运准单的特殊部分进行说明,更多详细操作,可参考 1.1 原始舱单主 要数据中的相关描述。

点击界面上方蓝色按钮(如下图)所进行的操作,将影响当前的整票数据。

+新唱 白新行 首副社

4 电股

#### **①小提示:**

界面中,带有红色星号的字段为必填项,否则可能无法继续进行保存或申报等操作。 界面中出现的白色按钮,所影响的数据仅为当前涉及的页签或字段。

在 图 国际转运准单 中, 顶部的"准单号"、"海关申报状态"不允许手工录入, 待用 户进行申报等操作后,由系统自动返填。

须录入进、出境提运单信息,并点击界面上方"暂存"蓝色按钮保存成功后,才能新增 集装箱更换信息数据。

在 图 国际转运准单 底部点击 "集装箱更换信息"蓝色按钮,界面如下图。更多关于 录入的详细操作,可参考上文相关描述,不再赘述。

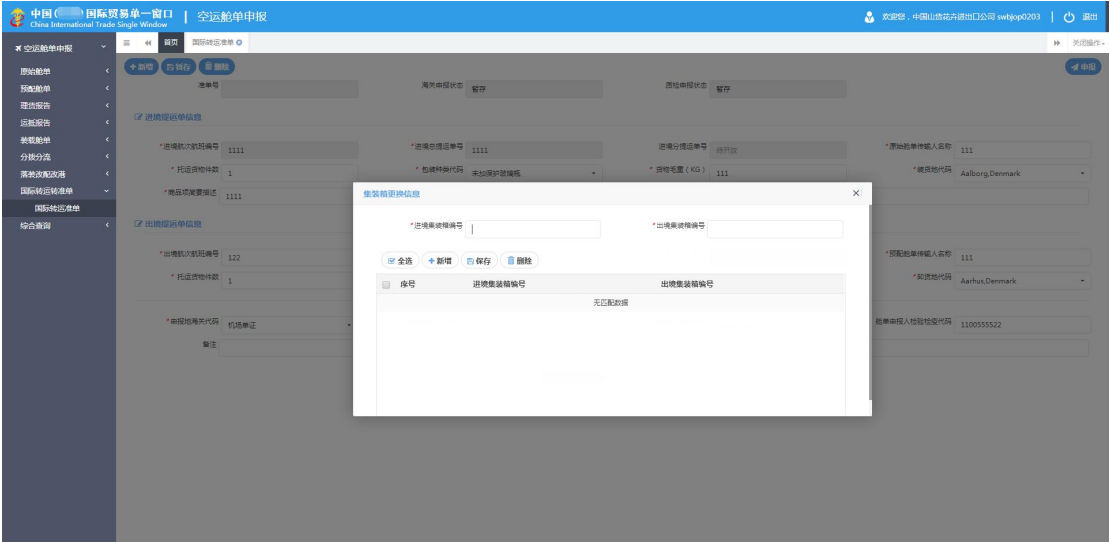

图 国际转运准单-集装箱更换信息

#### 新增 しょうしょう しゅうしょう しんしょう しんしゃく

在 图 国际转运准单 中点击界面上方"**+** 新增"蓝色按钮,系统将自动清空当前界面 内所有已录入的数据,便于用户重新录入一票数据。

#### **①**小提示:

如您在录入数据的过程中,点击了"暂存"按钮,则系统将自动保存您当前所录入 的数据,即使进行新增操作,也不会丢失数据,可在综合查询中进行查找。

#### **申报 しょうしん しゅうしょう しょうしょく しょうしょく**

录入完毕并确认无误的数据,可通过点击右上方的"向海关申报"蓝色按钮进行申报。

### **①小提示:**

#### 申报即意味着您的数据已向相关业务主管部门进行发送,并等待其审批。

#### 删除 医心包的 医心包的 医心包的 医心包的

可删除整票国际转运准单的数据。点击 图 国际转运准单 上方的"删除"蓝色按钮,系统 将提示用户是否删除当前数据,删除的数据将不可恢复,需重新录入,请谨慎操作。

## <span id="page-59-0"></span>第十章 综合查询

提供空运舱单申报系统所有单证的状态和回执查询功能:用户登录海空运舱单申报系 统,进入综合查询页面,输入查询条件并执行查询,系统以列表方式展现符合条件的记录及 其状态,用户可进一步查看其中每条记录的详细信息和回执信息。

在 图 综合查询 左侧菜单中点击"单证查询",右侧显示界面如下图。

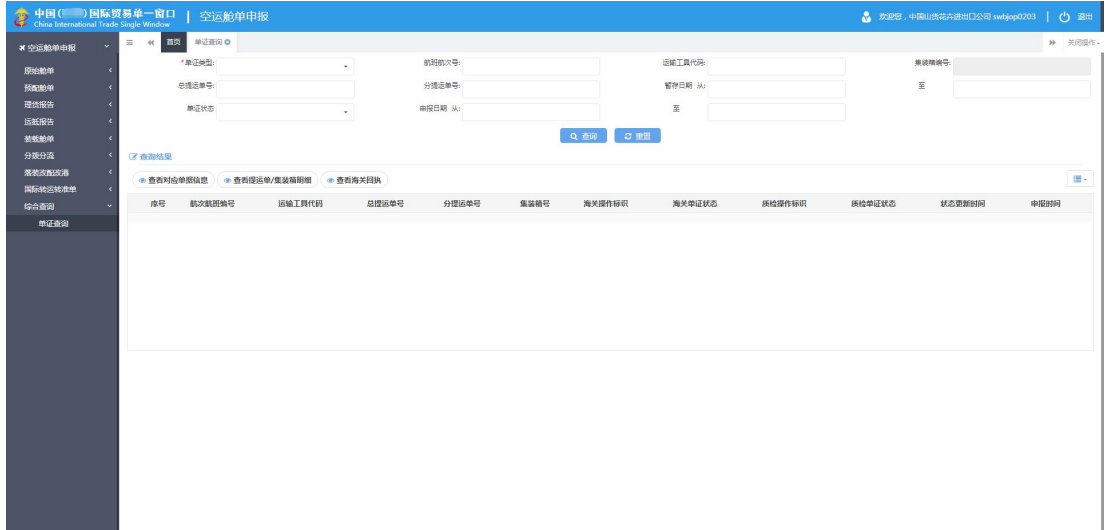

#### 图 单证查询

单证类型为必填项,否则提示: "单证类型必填!"。若"单证类型"选择的是"空运 出口运抵"或"空运分流运抵"或"空运进口理货"或"空运出口理货",回车或光标移开 时激活"集装箱编号"录入框;并激活选择单据查询对话框,用户可选择提运单或集装箱。

航班航次号、暂存日期和申报日期至少要指定其中一个条件。否则提示: "航次航班编 号、暂存日期和申报日期请至少填写一个!"。

若填写了航次航班编号,则空运单证还必须填写运输工具代码。否则提示: "空运单证 必须同时填写航次航班编号和运输工具代码!"。

若填写了分运单号,则总运单号必填。否则提示:"查询分提运单时,必须填写总提运 单号!"。

申报日期为时间段,不能超过 30 天。否则提示:"申报日期时间段不能超过 30 天!"。

总提运单号和集装箱号不能同时作为查询条件,否则提示"不允许同时按照提运单号和 集装箱编号查询!"。

点击"重置"蓝色按钮将清空查询条件,重新填写后查询。

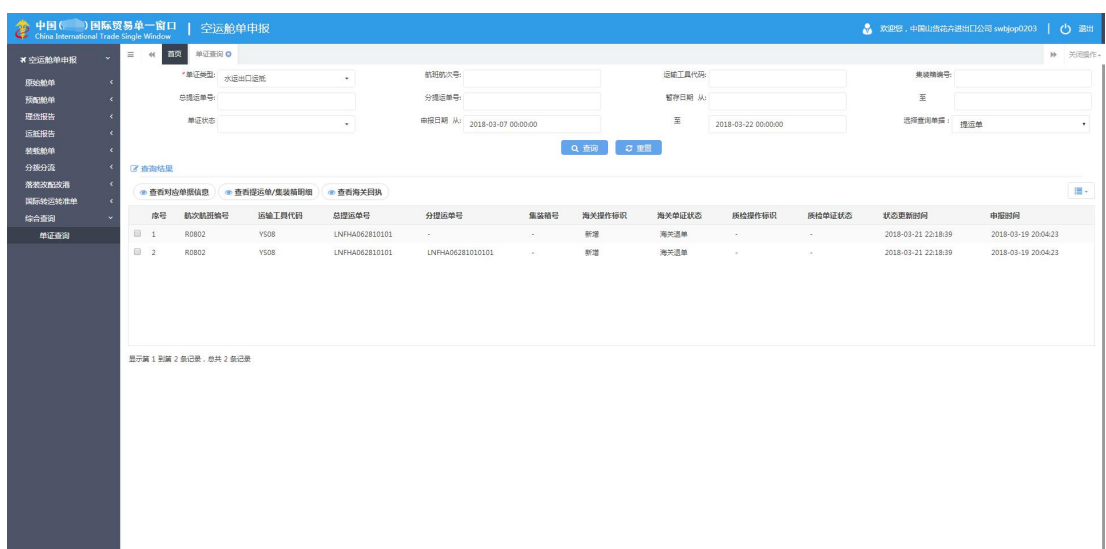

输入相应查询条件,点击"查询"蓝色按钮,查询结果显示在下方列表中(如下图)。

#### 图 查询结果列表

在 图 查询结果列表 中勾选任意记录,可点击界面中"查看对应单据信息"、"查看提 运单/集装箱明细"或"查看海关回执"等白色按钮,系统自动跳转至相应详细信息界面。